# TG588v v2 Setup and User Guide

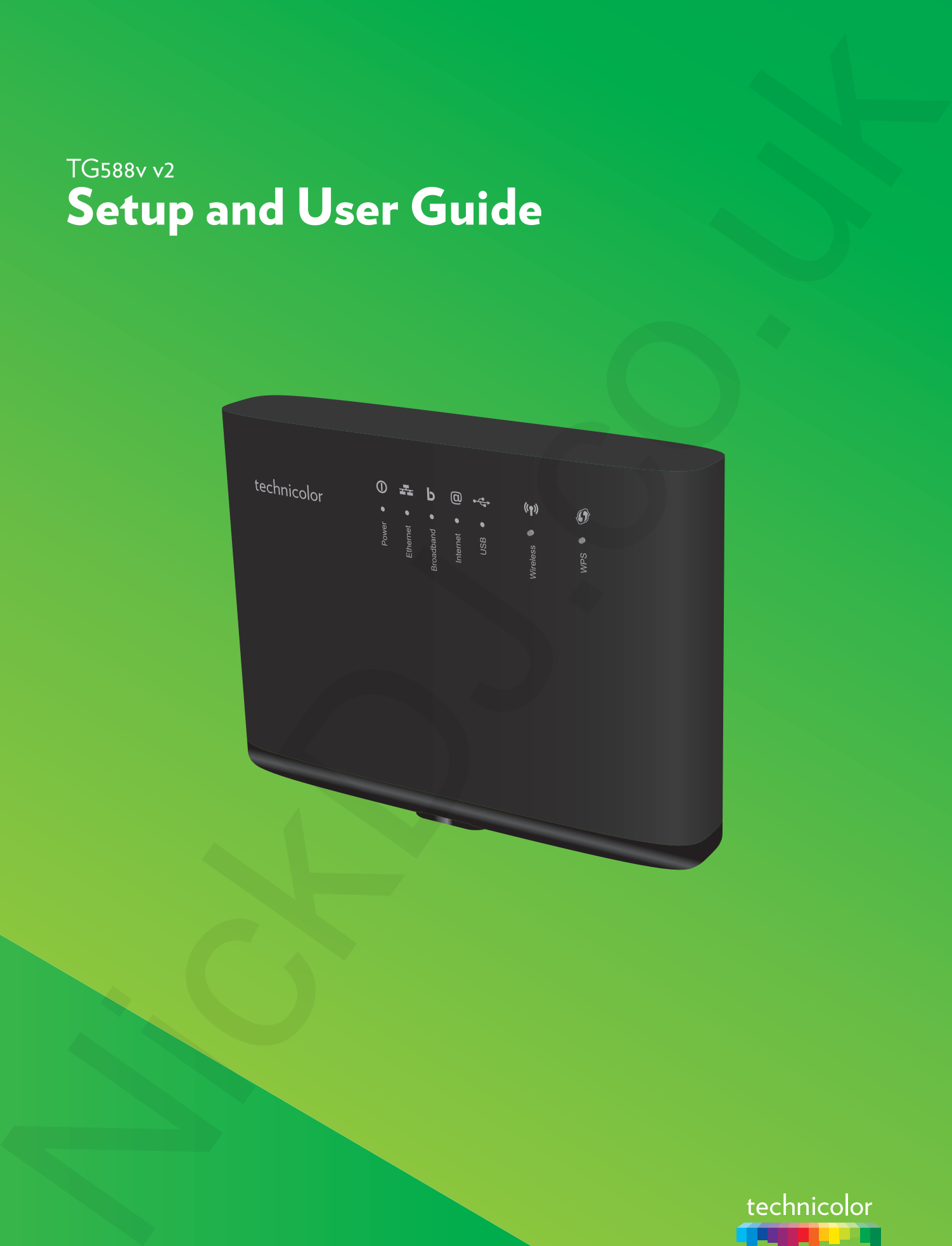

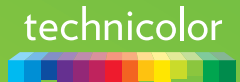

#### **Copyright**

Copyright ©1999-2016 Technicolor. All rights reserved.

Distribution and copying of this document, use and communication of its contents are not permitted without written authorization from Technicolor. The content of this document is furnished for informational use only, may be subject to change without notice, and should not be construed as a commitment by Technicolor. Technicolor assumes no responsibility or liability for any errors or inaccuracies that may appear in this document. Compatibite transformation is alternative disting[u](http://www.technicolor.com)ished in a material constraint of the state of the state of the state of the state of the state of the state of the state of the state of the state of the state of the stat

**Technicolor** 1-5 rue Jeanne d'Arc 92130 Issy-les-Moulineaux France http://www.technicolor.com

#### **Trademarks**

The following trademarks may be used in this document:

- AllSeen™, AllSeen Alliance™, the AllSeen Alliance logo, AllJoyn™, the AllJoyn logo and the Designed for AllSeen logo are trademarks of the AllSeen Alliance, Inc.
- AutoWAN sensing™ is a trademark of Technicolor.
- Qeo™ is a trademark of Qeo LLC, a subsidiary of Technicolor.
- Adobe®, the Adobe logo, Acrobat® and Adobe Reader® are trademarks or registered trademarks of Adobe Systems, Incorporated, registered in the United States and/or other countries.
- Apple® and Mac OS® are registered trademarks of Apple Computer, Incorporated, registered in the United States and other countries.
- Bluetooth® word mark and logos are owned by the Bluetooth SIG, Inc.
- CableLabs® and DOCSIS® are registered trademarks of CableLabs, Inc.
- DECT™ is a trademark of ETSI.
- DLNA® is a registered trademark, DLNA disc logo is a service mark, and DLNA Certified™ is a trademark of the Digital Living Network Alliance. Digital Living Network Alliance is a service mark of the Digital Living Network Alliance.
- Ethernet™ is a trademark of the Xerox Corporation.
- EuroDOCSIS™, EuroPacketCable™ and PacketCable™ are trademarks of CableLabs, Inc.
- HomePNA™ and HPNA™ are trademarks of HomePNA, Inc.
- Linux™ is a trademark of Linus Torvalds.
- Microsoft®, MS-DOS®, Windows®, Windows NT® and Windows Vista® are either registered trademarks or trademarks of the Microsoft Corporation in the United States and/or other countries.
- MoCA® and the MoCA logo are registered trademarks of the Multimedia over Coax Alliance.
- The N-Mark is a trademark or registered trademark of NFC Forum, Inc. in the United States and in other countries.
- UNIX<sup>®</sup> is a registered trademark of UNIX System Laboratories, Incorporated.
- UPnP™ is a certification mark of the UPnP Implementers Corporation.
- Wi-Fi Alliance®, Wi-Fi®, WMM® and the Wi-Fi logo are registered trademarks of the Wi-Fi Alliance. Wi-Fi CERTIFIED™, Wi-Fi ZONE™, Wi-Fi Protected Access™, Wi-Fi Multimedia™, Wi-Fi Protected Setup™, WPA™, WPA2™ and their respective logos are trademarks of the Wi-Fi Alliance.

Other brands and product names may be trademarks or registered trademarks of their respective holders. All other logos, trademarks and service marks are the property of their respective owners, where marked or not.

#### **Document Information**

Status: v1.0 (March 2016) Reference: DMS3-CTC-25-42 Short Title: Setup and User Guide TG588v v2 R16.1 (en)

# **Contents**

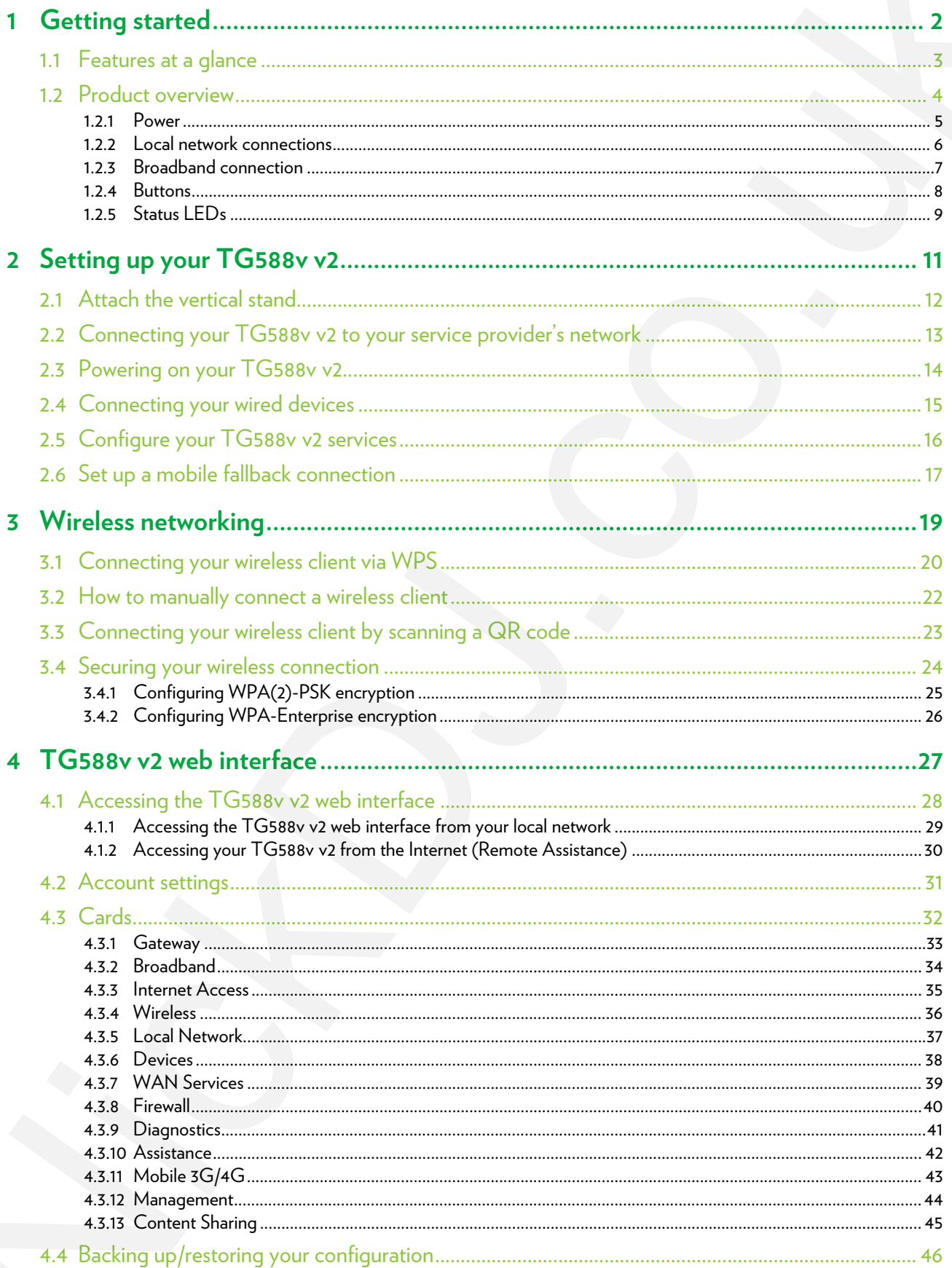

### Contents

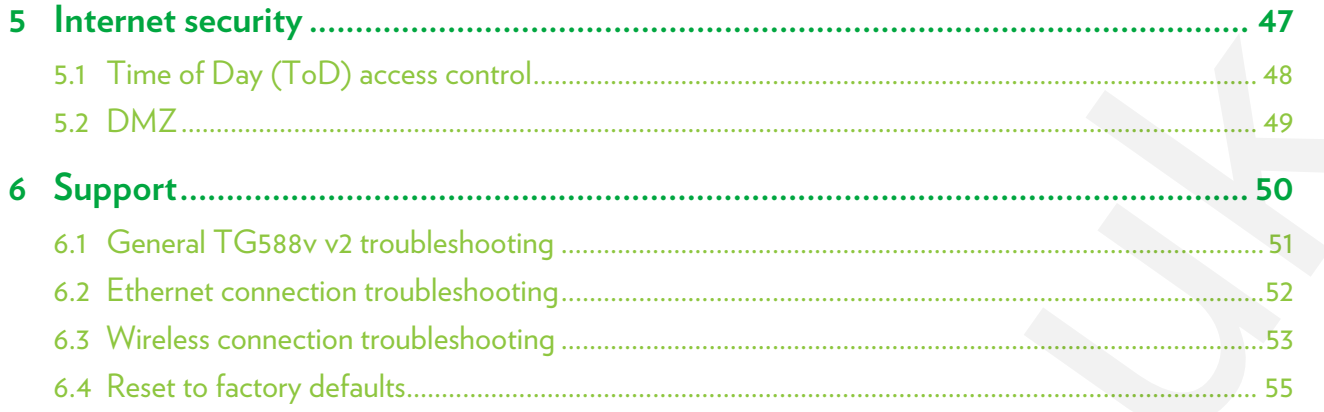

#### About this Setup and User Guide

# <span id="page-4-0"></span>**About this Setup and User Guide**

#### **In this Setup and User Guide**

The goal of this Setup and User Guide is to show you how to:

- Set up your TG588v v2 and local network.
- Configure and use the features of your TG588v v2.

#### **Used Symbols**

- The *danger* symbol indicates that there may be a possibility of physical injury.
- The *warning* symbol indicates that there may be a possibility of equipment damage.
- The *caution* symbol indicates that there may be a possibility of service interruption.
- The *note* symbol indicates that the text provides additional information about a topic.

#### **Typographical Conventions**

Following typographical convention is used throughout this manual:

- This sample text indicates a hyperlink to a website. Example: For more information, visit us at www.technicolor.com.
- This sample text indicates an internal link. Example: If you want to know more about this Setup and User Guide, see *"About this Setup and User Guide" on page 1*. A bout this Setup and User Guide<br>
In this Saup and User Guide<br>
The protocole for the technology these we<br>
2[.](#page-4-0) Subgradies for the control of the control of the control of the<br>
2. Subgradies for the formula of the control of
	- *This sample text* indicates an important content-related word. Example: To enter the network, you *must* authenticate yourself.
	- **This sample text** indicates a GUI element (commands on menus and buttons, dialog box elements, file names, paths and folders).

Example: On the **File** menu, click **Open** to open a file.

# <span id="page-5-0"></span>**1 Getting started**

#### **Introduction**

This chapter gives you a brief overview of the main features and components of your TG588v v2. After this chapter we will start with the installation.

Do not connect any cables to or power on your TG588v v2 until instructed to do so in this Setup and User Guide.

#### **Before you start**

Carefully read the **Safety Instructions and Regulatory Notices** document included in your package before continuing with the installation of your TG588v v2.

#### **Topics**

This chapter describes the following topics:

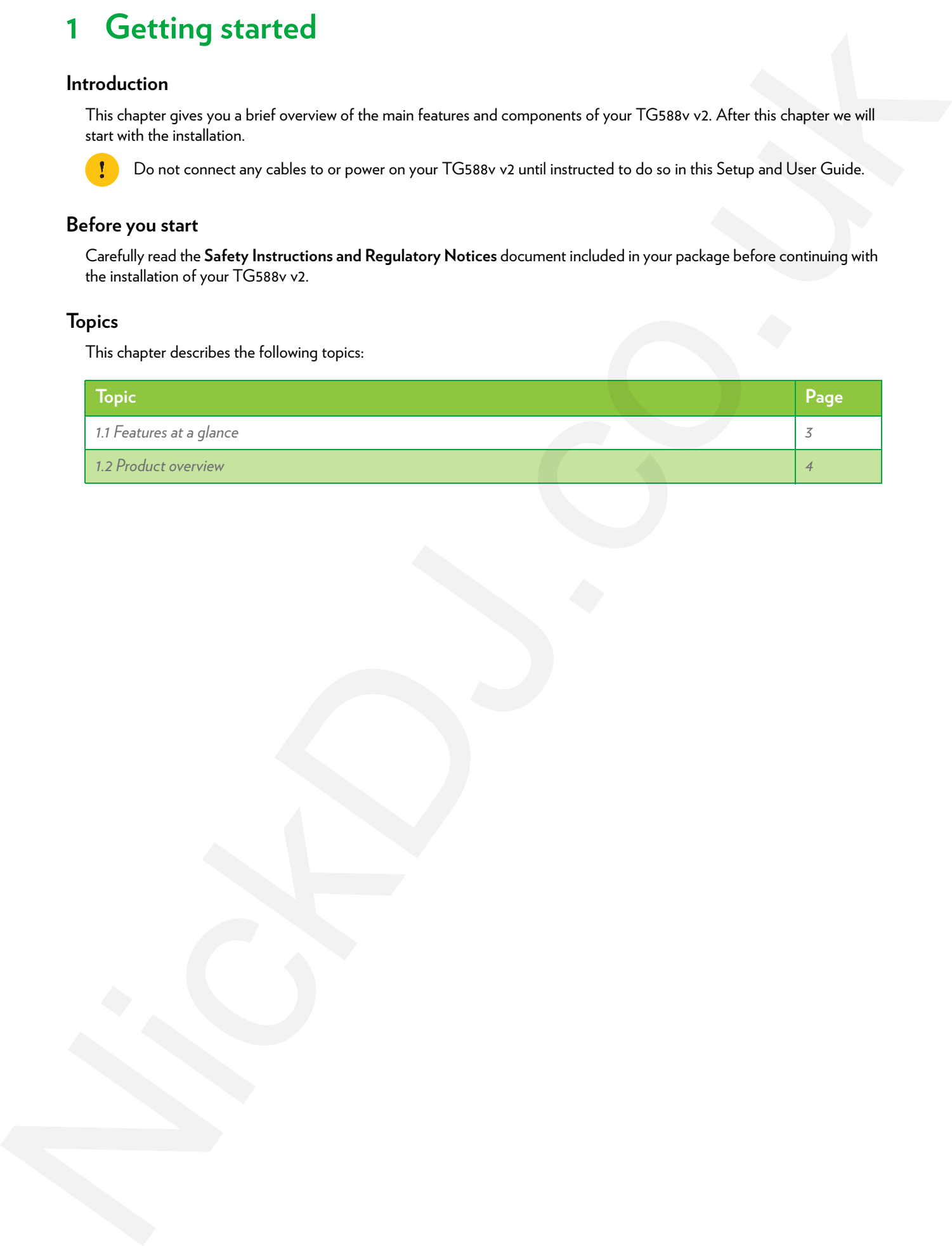

# <span id="page-6-0"></span>**1.1 Features at a glance**

#### **Introduction**

This section provides a brief overview of the main features of your TG588v v2.

#### **Internet connection features**

- *Broadband Internet access* via the integrated VDSL2 modem.
- *(Fallback) mobile Internet access* via the optional mobile Internet dongle. For more information, see *"2.6 Set up a mobile fallback connection" on page 17*.
- *Internet security* for your entire network. For more information, see *"5 Internet security" on page 47*.

#### **Local networking features**

- *Wireless access* for your local network devices via the integrated IEEE 802.11n wireless access point. For more information, see *"3 Wireless networking" on page 19*.
- *Wired access via Ethernet cable* for your local network devices via the Ethernet interface. For more information, see *"2.4 Connecting your wired devices" on page 15*.

#### **ECO**

Technicolor is proud to offer you high-standard products with a variety of eco-friendly attributes. Next to carefully selected plastics and packaging to minimize our ecological footprint, our products benefit from a unique combination of hardware and software features that reduce energy consumption substantially.

The accompanying product documentation not only provides useful information on all the features of your product, but also on its energy consumption. We strongly encourage you to carefully read the product documentation before putting your equipment in service in order to get the best service it can offer you. 1.1. Features at a glan[c](#page-18-1)e<br>
Interdection<br>
This case where  $\alpha$  is the vertex close and the main basis of your TGSNevs<br>
Nickendo another extent is a but consider a state of the state of the state of the<br>  $\alpha$  is considerate

You can check www.technicolor.com/ch\_regulatory for information available on power consumption data, energy efficiency measurements, and means available to the user to further optimise the power consumption of your network equipment.

Technicolor's ECO features guarantee you that your TG588v v2 is able to reduce its power consumption to an absolute minimum.

#### **The TG588v v2 web interface**

The *TG588v v2 web interface* allows you to configure your TG588v v2 via your web browser. For more information, see *"4 TG588v v2 web interface" on page 27*.

# <span id="page-7-0"></span>**1.2 Product overview**

#### **Overview**

This section provides an overview of the different components of your TG588v v2:

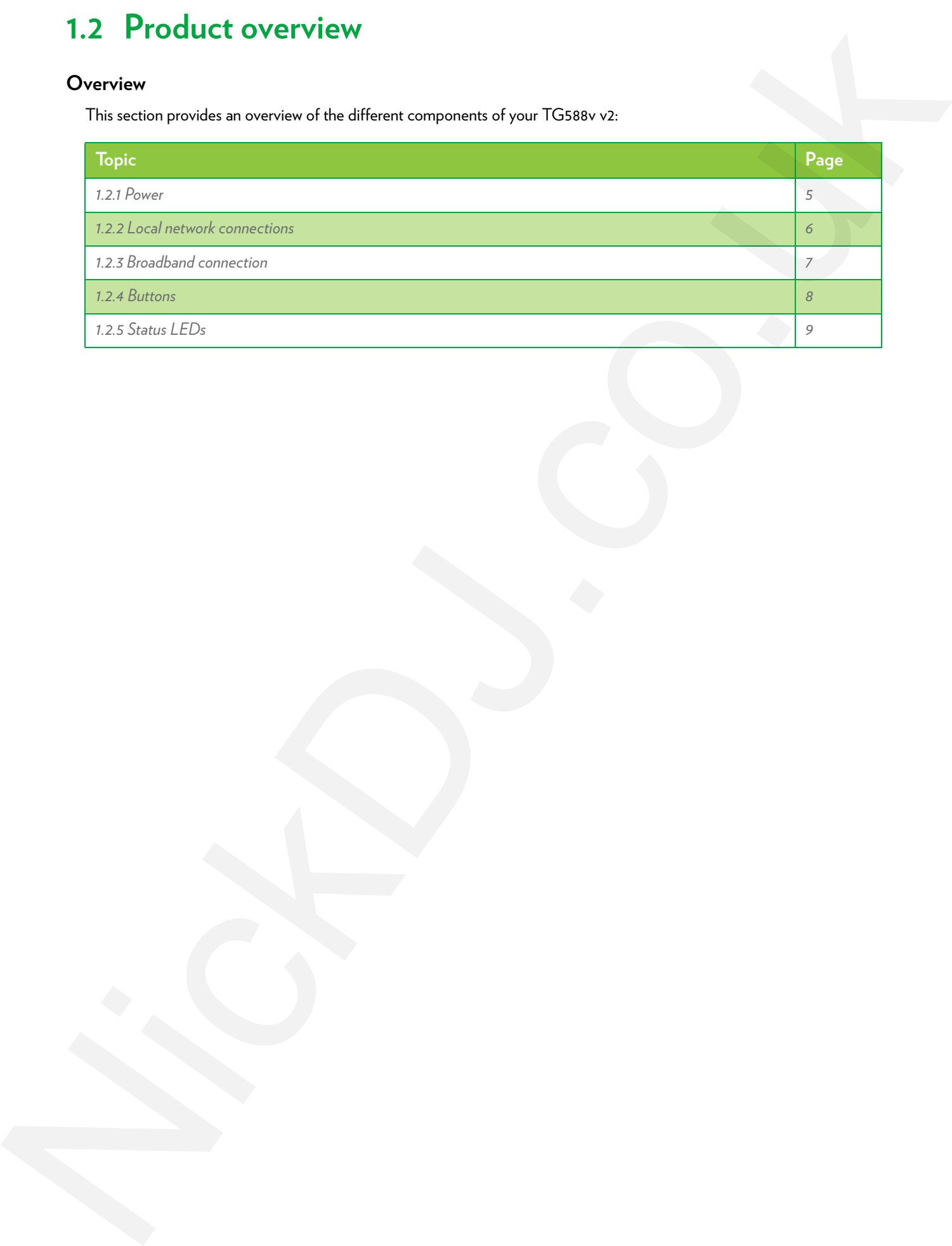

# <span id="page-8-0"></span>**1.2.1 Power**

#### **Overview**

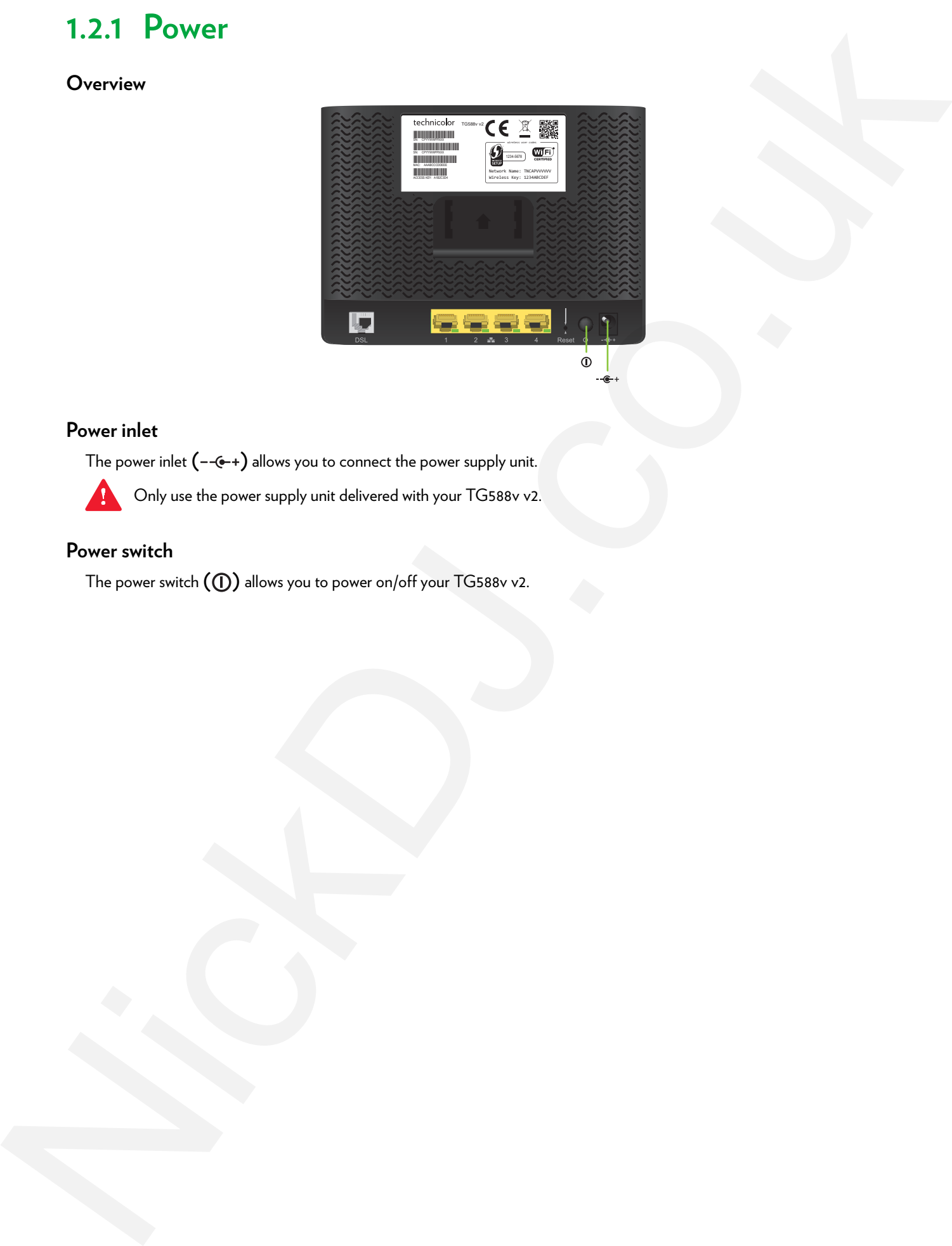

#### **Power inlet**

The power inlet  $(-\leftarrow +)$  allows you to connect the power supply unit.

Only use the power supply unit delivered with your TG588v v2.

#### **Power switch**

The power switch  $\textcircled{(1)}$  allows you to power on/off your TG588v v2.

# <span id="page-9-0"></span>**1.2.2 Local network connections**

#### **Overview**

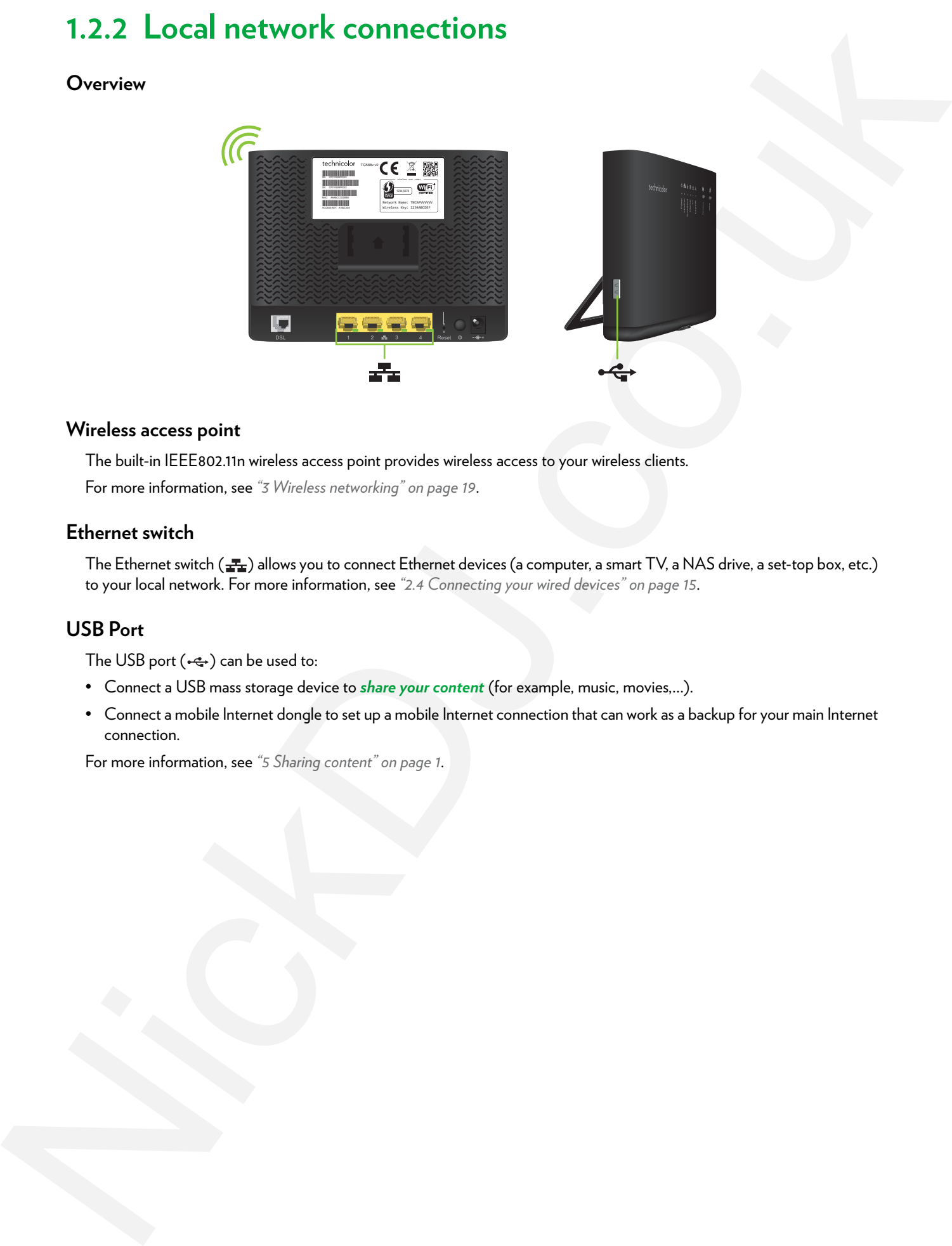

#### **Wireless access point**

The built-in IEEE802.11n wireless access point provides wireless access to your wireless clients.

For more information, see *"3 Wireless networking" on page 19*.

#### **Ethernet switch**

The Ethernet switch ( $\frac{1}{2}$ ) allows you to connect Ethernet devices (a computer, a smart TV, a NAS drive, a set-top box, etc.) to your local network. For more information, see *"2.4 Connecting your wired devices" on page 15*.

#### **USB Port**

The USB port  $(-\leftarrow)$  can be used to:

- Connect a USB mass storage device to *share your content* (for example, music, movies,…).
- Connect a mobile Internet dongle to set up a mobile Internet connection that can work as a backup for your main Internet connection.

For more information, see *"5 Sharing content" on page 1*.

# <span id="page-10-0"></span>**1.2.3 Broadband connection**

#### **Overview**

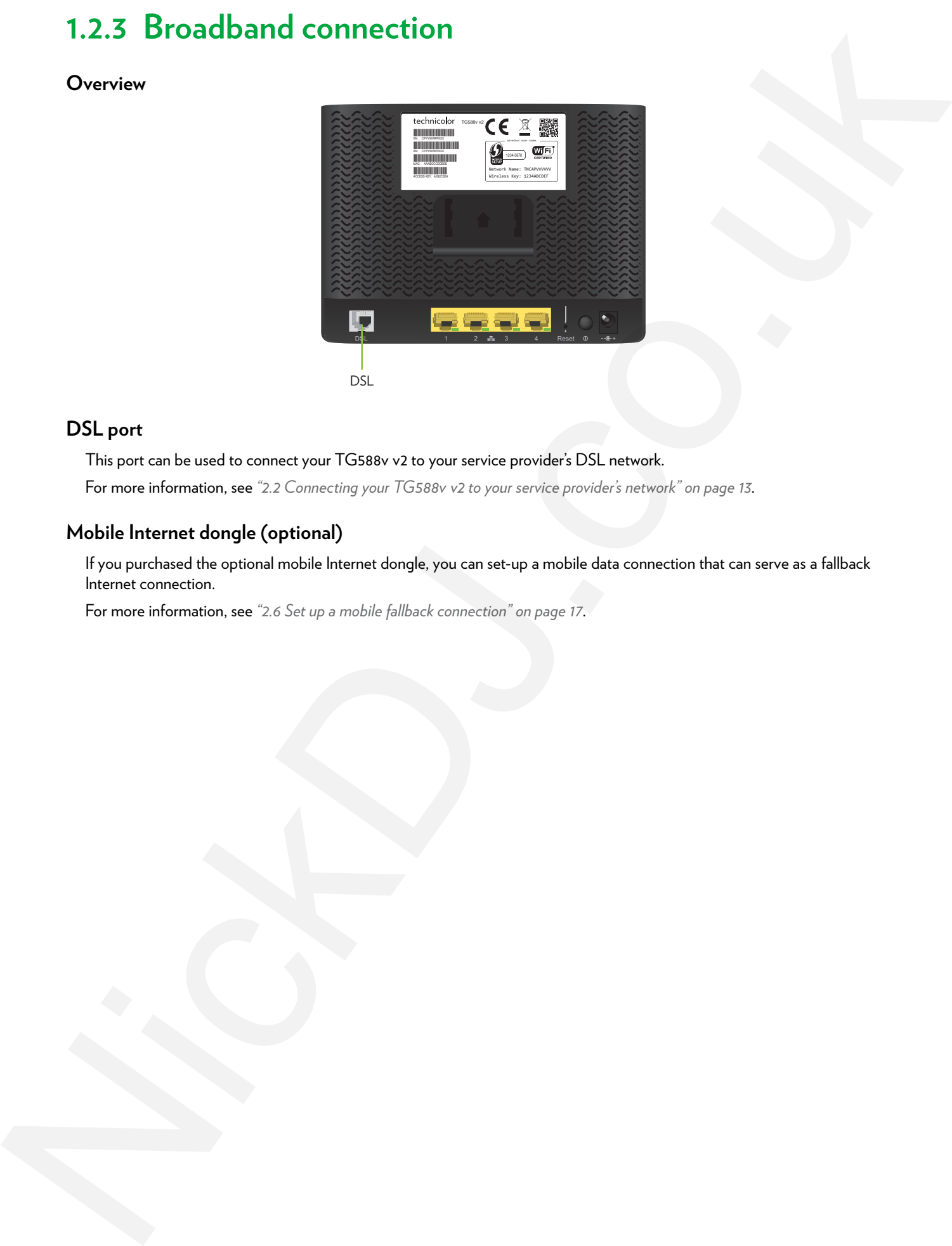

#### **DSL port**

This port can be used to connect your TG588v v2 to your service provider's DSL network.

For more information, see *"2.2 Connecting your TG588v v2 to your service provider's network" on page 13*.

#### **Mobile Internet dongle (optional)**

If you purchased the optional mobile Internet dongle, you can set-up a mobile data connection that can serve as a fallback Internet connection.

For more information, see *"2.6 Set up a mobile fallback connection" on page 17*.

## <span id="page-11-0"></span>**1.2.4 Buttons**

#### **Overview**

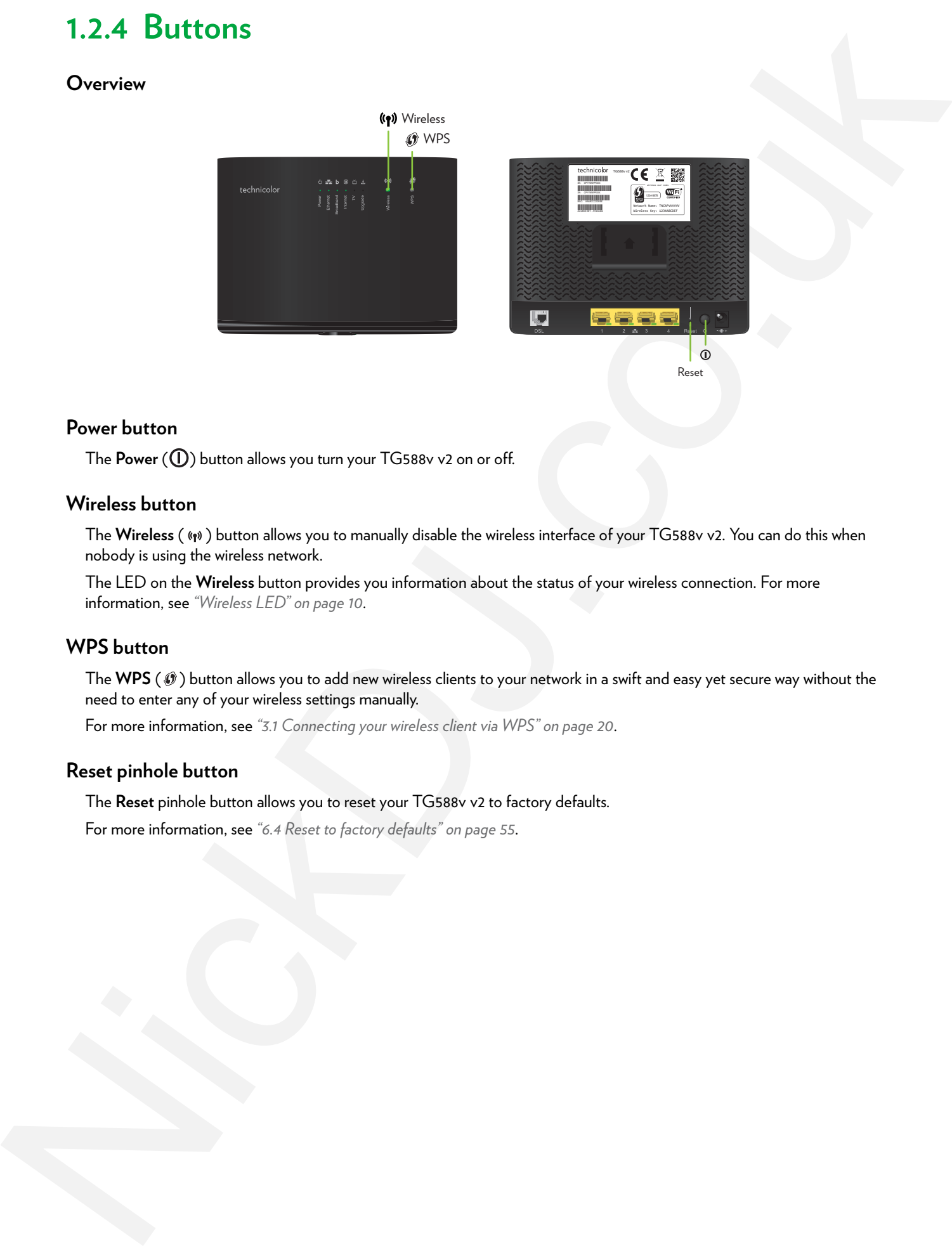

#### **Power button**

The Power ( $\textcircled{1}$ ) button allows you turn your TG588v v2 on or off.

#### <span id="page-11-2"></span><span id="page-11-1"></span>**Wireless button**

The Wireless ( (\*)) button allows you to manually disable the wireless interface of your TG588v v2. You can do this when nobody is using the wireless network.

The LED on the **Wireless** button provides you information about the status of your wireless connection. For more information, see *"Wireless LED" on page 10*.

#### **WPS button**

The WPS ( $\circledast$ ) button allows you to add new wireless clients to your network in a swift and easy yet secure way without the need to enter any of your wireless settings manually.

For more information, see *"3.1 Connecting your wireless client via WPS" on page 20*.

#### **Reset pinhole button**

The **Reset** pinhole button allows you to reset your TG588v v2 to factory defaults. For more information, see *"6.4 Reset to factory defaults" on page 55*.

# <span id="page-12-0"></span>**1.2.5 Status LEDs**

#### **Introduction**

On your TG588v v2 you can find a number of status LEDs that indicates the state of your TG588v v2.

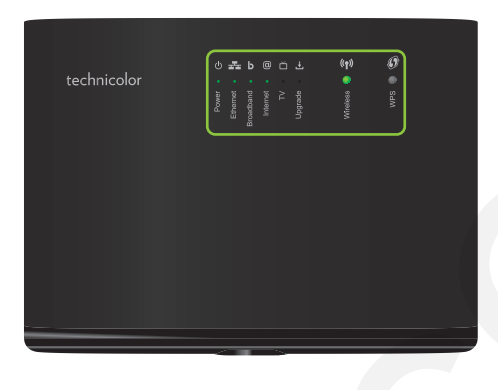

#### **Power LED**

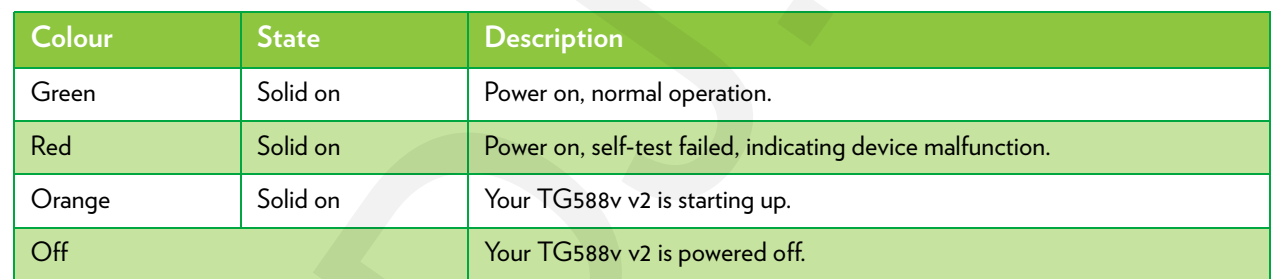

#### **Broadband LED**

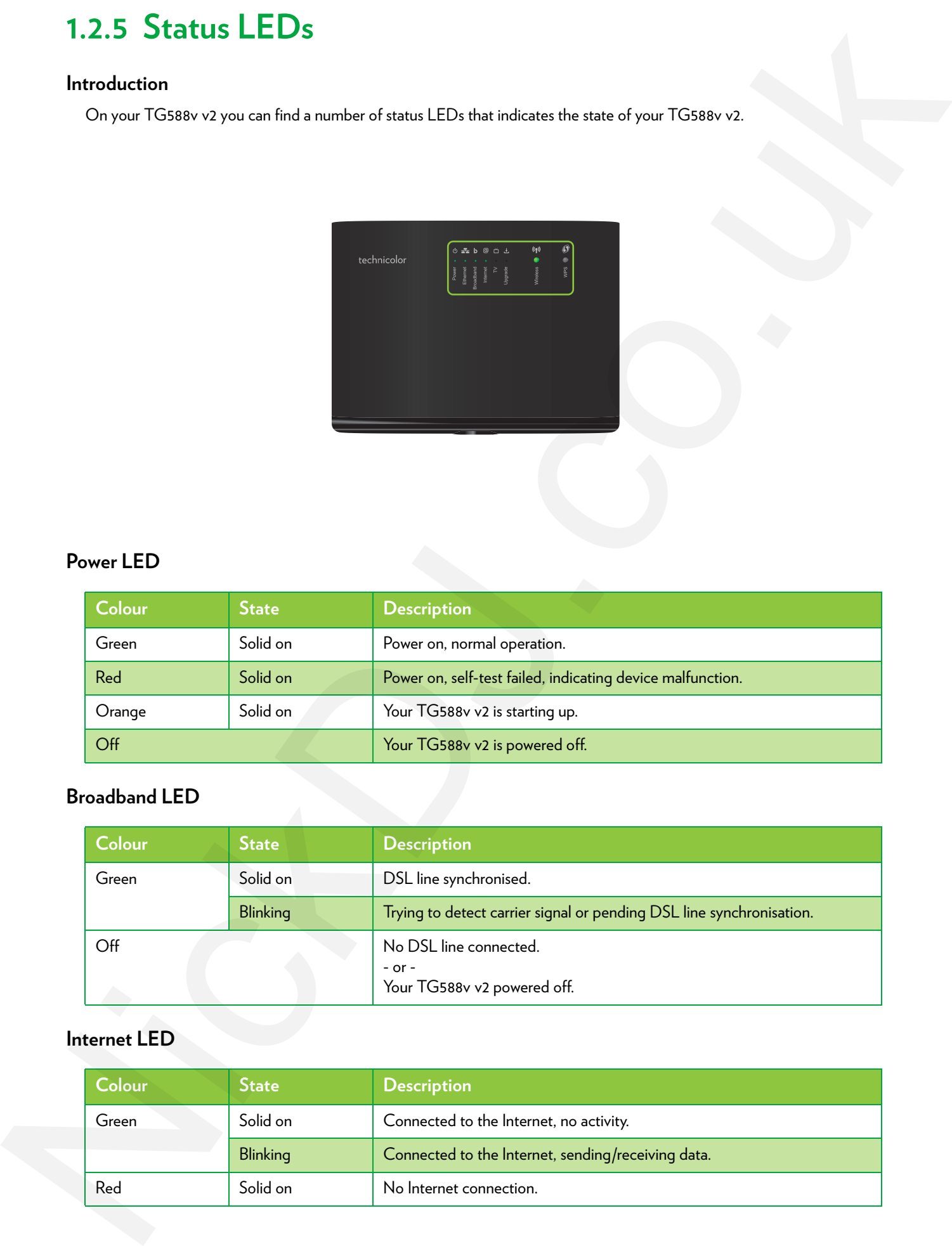

#### **Internet LED**

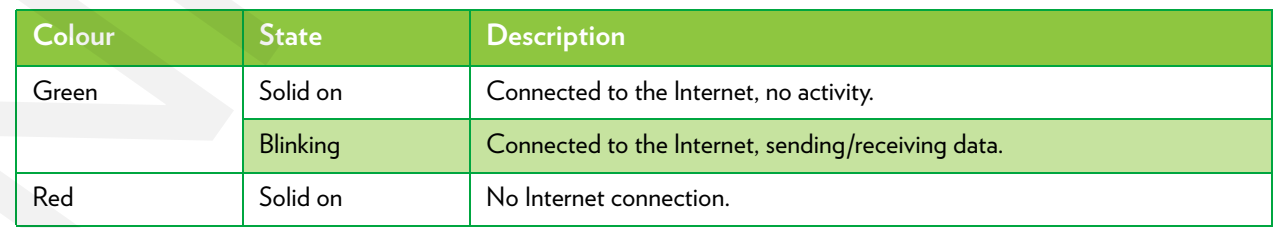

#### <span id="page-13-0"></span>**Wireless LED**

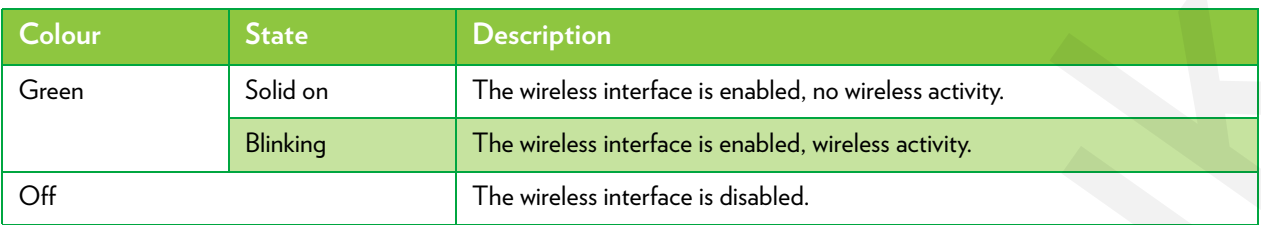

For more information about the Wireless button, see *"Wireless button" on page 8*.

#### **WPS LED**

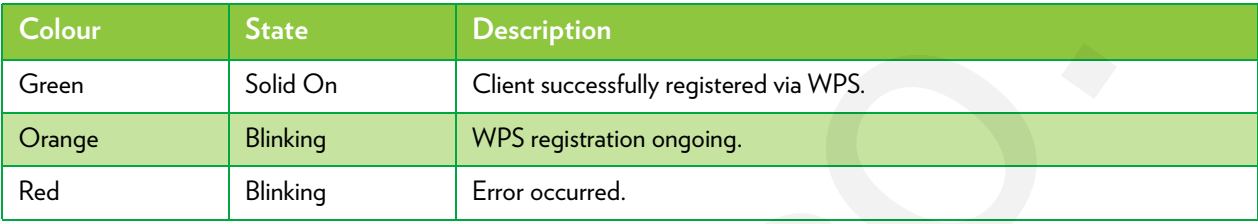

For more information about WPS, see *"3.1 Connecting your wireless client via WPS" on page 20*.

#### **Ethernet LED**

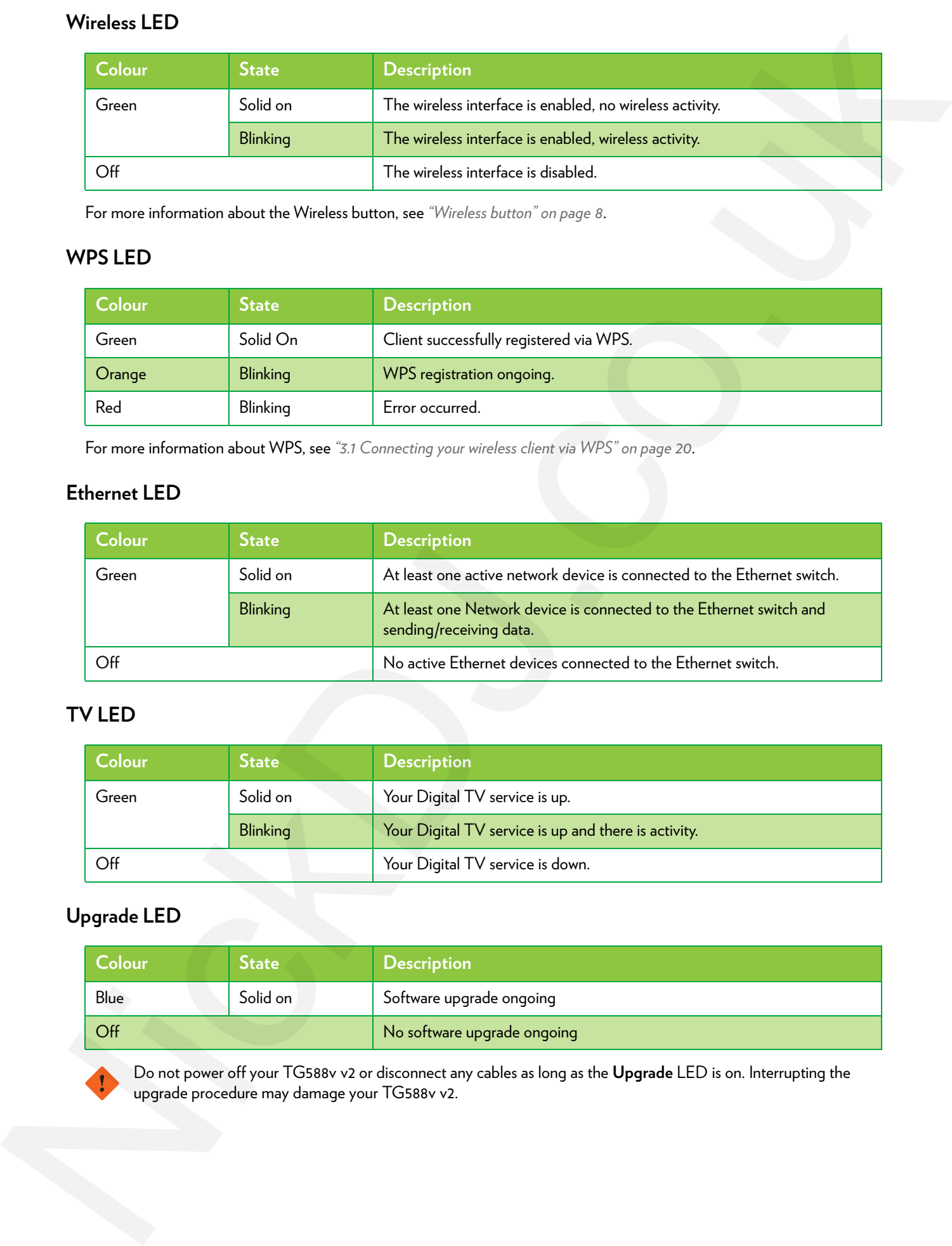

#### **TV LED**

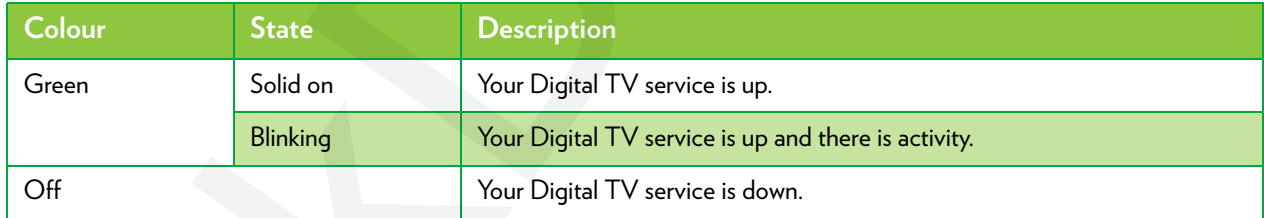

#### **Upgrade LED**

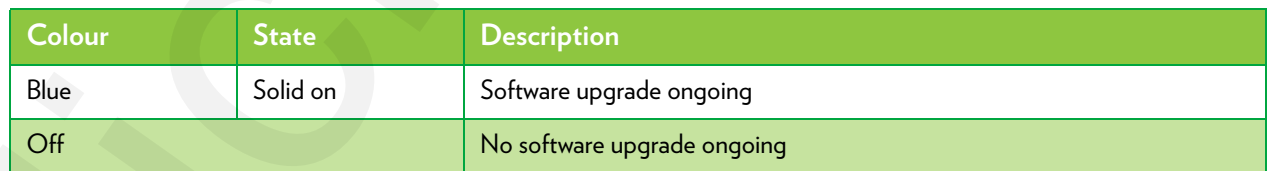

Do not power off your TG588v v2 or disconnect any cables as long as the **Upgrade** LED is on. Interrupting the upgrade procedure may damage your TG588v v2.

#### 2 Setting up your TG588v v2

# <span id="page-14-0"></span>**2 Setting up your TG588v v2**

#### **Setting up your main services**

Proceed as follows:

- **1** Attach the vertical stand. For more information, see *"2.1 Attach the vertical stand" on page 12*.
- **2** Connect your TG588v v2 to your service provider's network. For more information, see *"2.2 Connecting your TG588v v2 to your service provider's network" on page 13*. 2. Setting [u](#page-16-0)p your TG588v v2<br>
String up your TG588v v2<br>
Strain discussions<br>
2. Somewherehouses are infinitely as the set of the strain description of the strain dependent<br>
2. Consequently in the system and the strain of t
	- **3** Power on your TG588v v2. For more information, see *"2.3 Powering on your TG588v v2" on page 14*.
	- **4** Connect your network devices. To do this using:
		- A wireless connection, see *"3 Wireless networking" on page 19*.
		- A wired connection, see *"2.4 Connecting your wired devices" on page 15*.

We recommended you to first connect one computer/tablet (if possible via a wired connection), then complete the rest of the procedure and as a final step connect the other (wired and/or wireless) devices.

**5** Configure your TG588v v2 using the built-in web interface. For more information, see *"2.5 Configure your TG588v v2 services" on page 16*.

#### **Setting up additional services**

When you subscribed you may have purchased additional services or items. For more information on how to:

• Set up a mobile data fallback connection using a *mobile Internet dongle*, see *"2.6 Set up a mobile fallback connection" on page 17* for more information.

# <span id="page-15-0"></span>**2.1 Attach the vertical stand**

#### **Procedure**

Place the locking catches of the vertical stand into the slots on the TG588v v2 and slide the mountable stand into place.

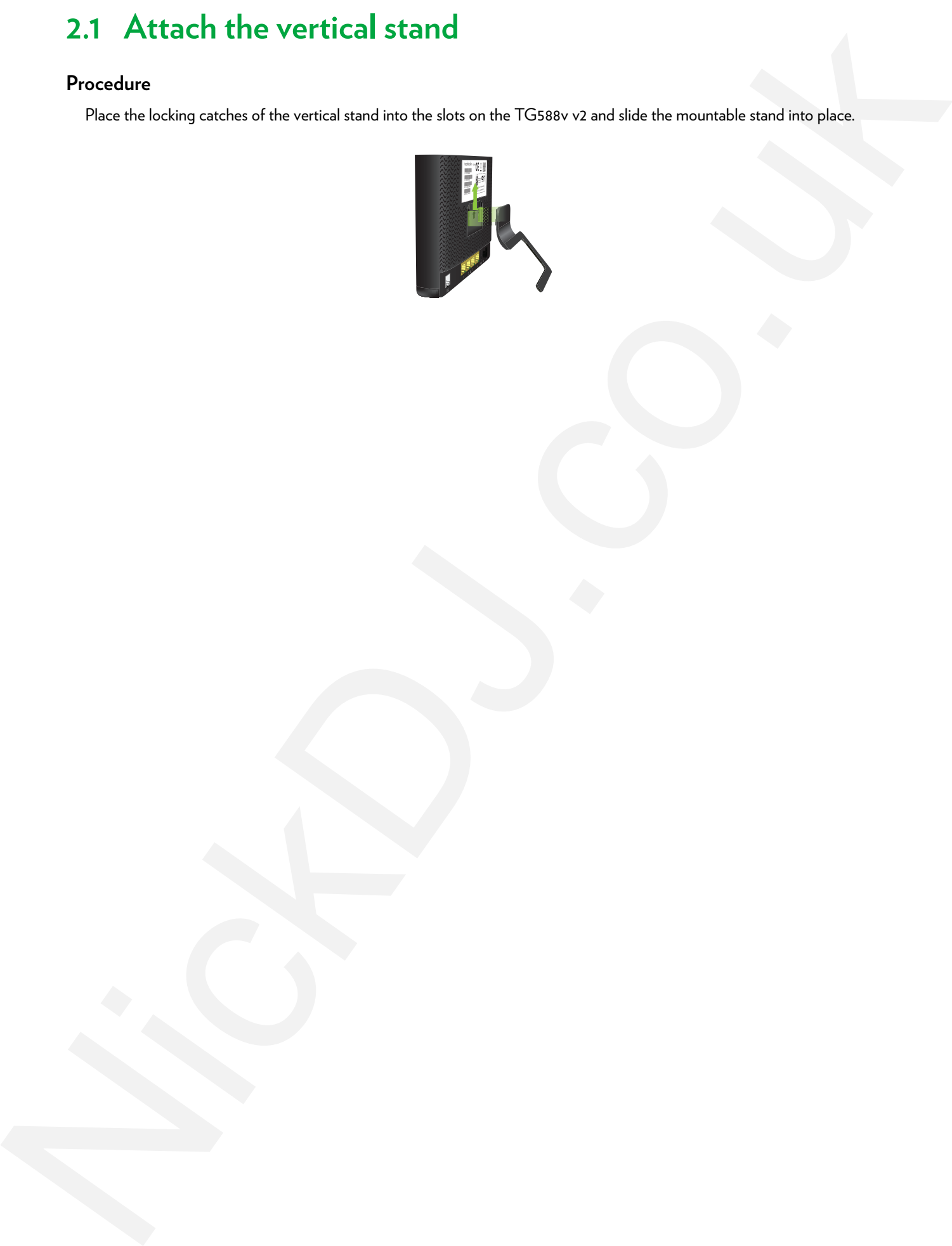

# <span id="page-16-1"></span><span id="page-16-0"></span>**2.2 Connecting your TG588v v2 to your service provider's network**

#### **Introduction**

This section helps you to connect your TG588v v2 to your service provider's network.

#### **Connecting the cables**

Proceed as follows:

- **1** Take the DSL cable. This is the grey cable that is included in your package.
	- Only use the DSL cable provided in your package. Other DSL cables may not work with the DSL subscription that you purchased.
- **2** Plug one end of the cable in the grey **DSL** port on the back of your TG588v v2.

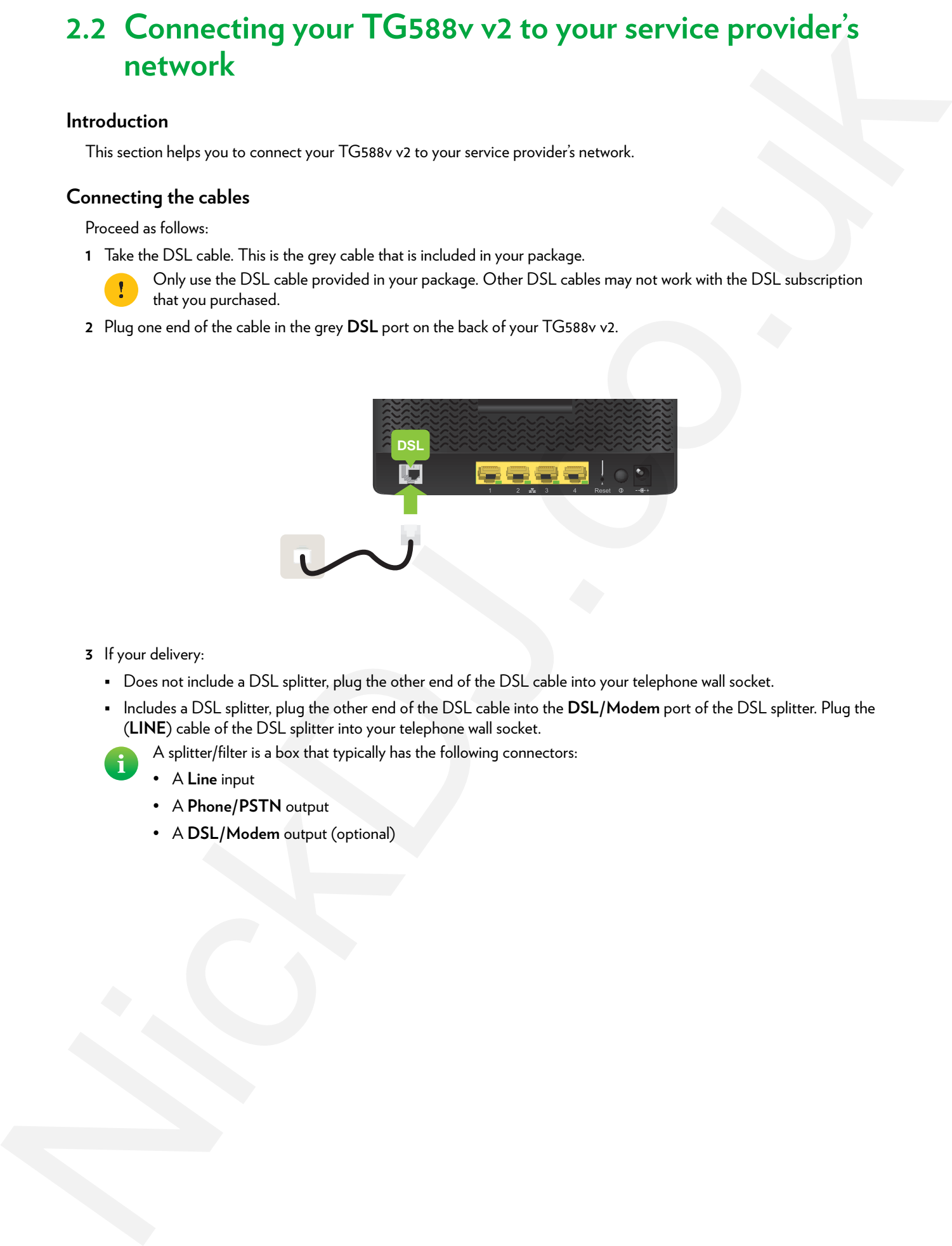

#### **3** If your delivery:

- Does not include a DSL splitter, plug the other end of the DSL cable into your telephone wall socket.
- Includes a DSL splitter, plug the other end of the DSL cable into the **DSL/Modem** port of the DSL splitter. Plug the (**LINE**) cable of the DSL splitter into your telephone wall socket.
	- A splitter/filter is a box that typically has the following connectors:
		- A **Line** input
		- A **Phone/PSTN** output
		- A **DSL/Modem** output (optional)

# <span id="page-17-0"></span>**2.3 Powering on your TG588v v2**

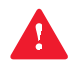

Only use the power supply unit that is supplied with your TG588v v2. If your current power supply unit is broken, contact your service provider or reseller.

#### **Procedure**

Proceed as follows:

**1** Plug the connector of the power supply unit into your TG588v v2 power inlet port (-- $\leftarrow$ +).

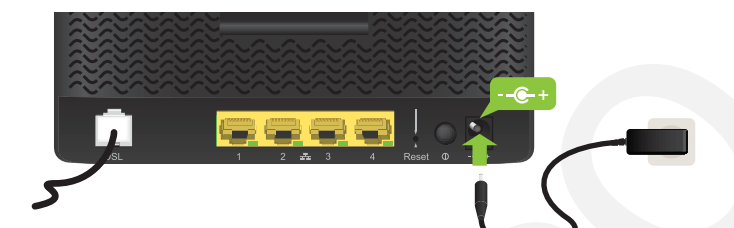

- **2** Plug the power supply unit into a nearby power outlet.
- **3** Press the power button to turn on your TG588v v2.

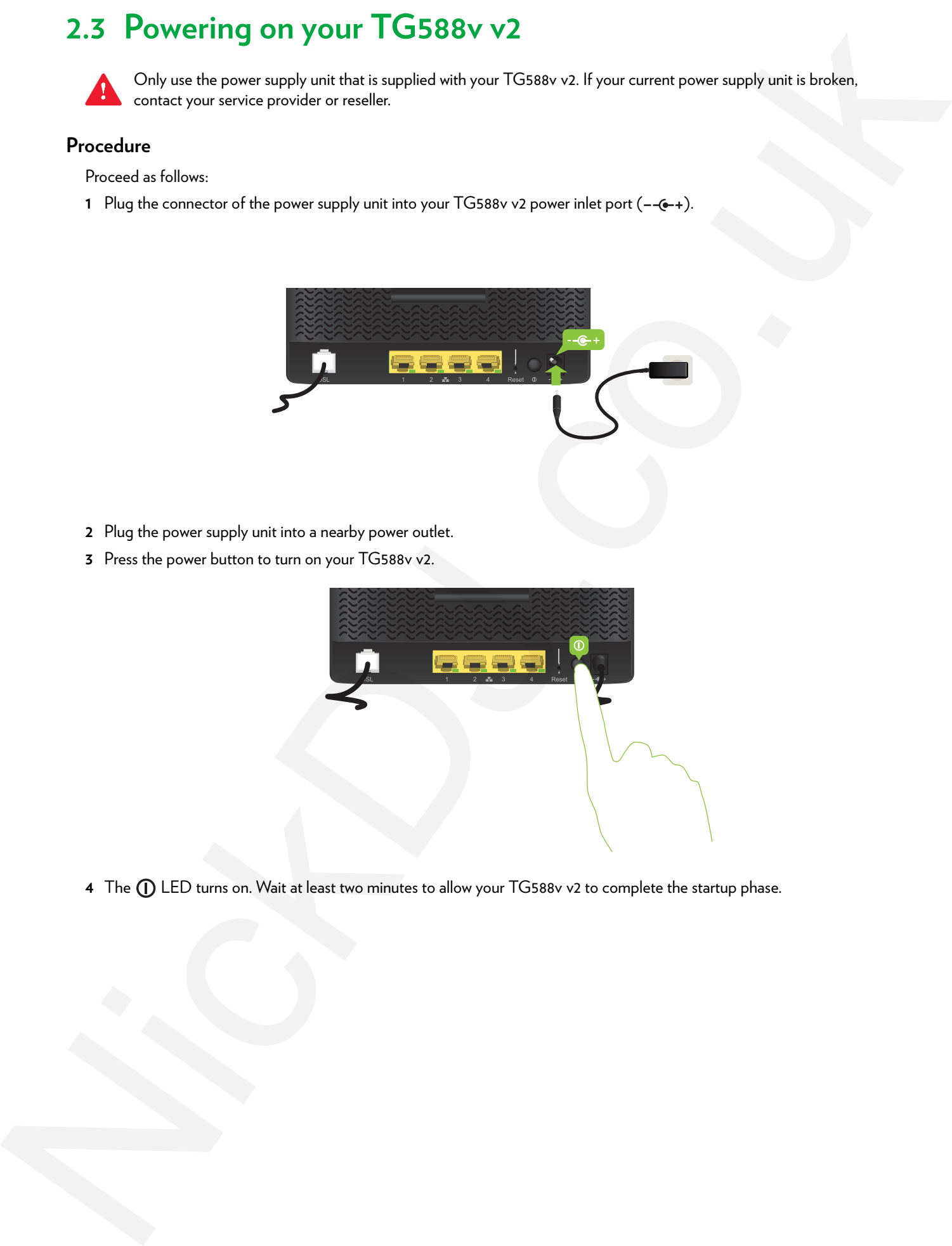

**4** The **(1)** LED turns on. Wait at least two minutes to allow your TG588v v2 to complete the startup phase.

# <span id="page-18-1"></span><span id="page-18-0"></span>**2.4 Connecting your wired devices**

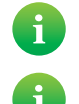

To connect wireless clients, see *"3 Wireless networking" on page 19*.

To connect a set-top box for digital TV, first look for instructions in the documentation included in your package. In some cases the set-top box will have to be connected to a dedicated Ethernet port (typically Ethernet port 4).

#### **Requirements**

- Both your network device (for example, a computer, a gaming console,…) and your TG588v v2 must have a free Ethernet port.
- Your network device must be configured to obtain an IP address automatically. This should be the default setting.

#### **Ethernet cable**

In your package, you may find one or more cables with yellow connectors. These are Ethernet cables that you can use to connect a local network device (a computer, an Ethernet printer, etc.).

#### **Procedure**

Proceed as follows:

**1** Connect one end of the Ethernet cable to one of the *yellow* Ethernet ports of your TG588v v2:

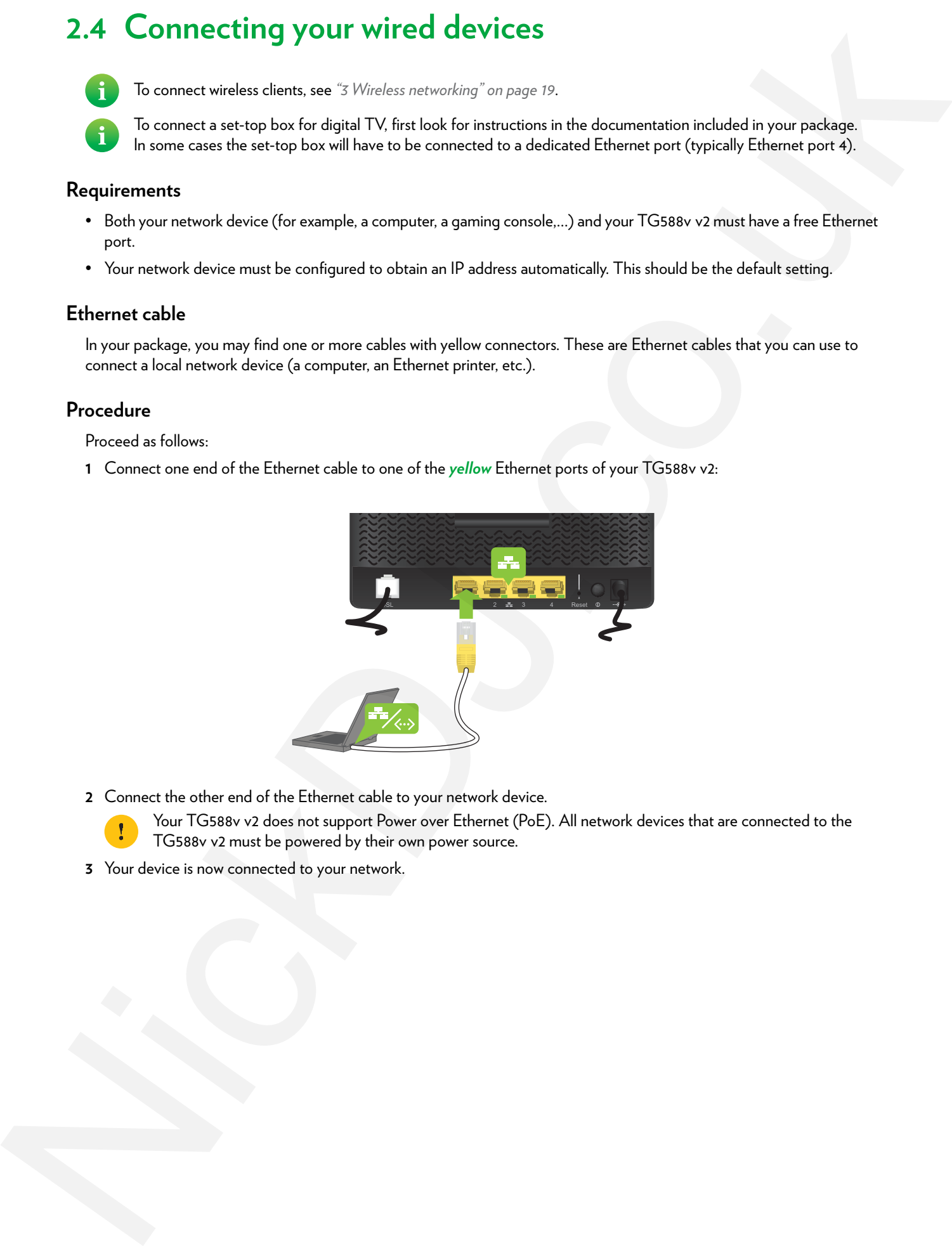

**2** Connect the other end of the Ethernet cable to your network device.

Your TG588v v2 does not support Power over Ethernet (PoE). All network devices that are connected to the TG588v v2 must be powered by their own power source.

**3** Your device is now connected to your network.

# <span id="page-19-0"></span>**2.5 Configure your TG588v v2 services**

#### **Step 1: Browse to the TG588v v2 web interface**

Proceed as follows:

- **1** Browse to http://192.168.1.1 (this is the default IP address of your TG588v v2) on a computer or device that is currently connected to your TG588v v2 (either wired or wirelessly).
- **2** The TG588v v2 web interface appears. By default, you are logged in as guest. This means that some items may be hidden. To view all items, click **Sign In** and enter **admin** as user name and the **ACCESS KEY** printed on the product label of your TG588v v2 as password. 2.5 Configure your TG588V v2 services<br>
Step 1 Browns of the TG580v v2 web interface<br>  $\theta$  means in the TG580v v2 web interface<br>  $\theta$  means in the control of the state being it concentratives? CONV v2) are compute to descr

#### **Step 2: Check you Internet connection**

Under **Internet Access**, check the status of your Internet connection. If it is not connected, click **Internet Access**, enter the **Username** and **Password** for your Internet connection and then click **Save**.

#### **Step 3: Configure your wireless access points**

- **1** Click **Wireless**. The **Wireless** page appears.
- **2** Change the following settings under **Access Point**:
	- **a** In the **SSID name** box, type the network name that you want to use for this access point (if you do not want to use the default one).
	- **b** In the Security Mode list under Access Point, select the security mode that you want to use for this access point. We recommend to use **WPA+WPA2-PSK**.
	- **c** In the **Wireless Password** box, type the wireless key that you want to use for this access point. The key must consist of 8 to 63 alphanumeric characters. For example: MyKey123.
		- Do not use WEP or None, since they are not secure.

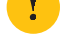

WPS will be disabled if you select WEP.

- **3** Click **Save**.
- **4** Reconnect your wireless client(s) to the TG588v v2 using the new wireless settings.

# <span id="page-20-1"></span><span id="page-20-0"></span>**2.6 Set up a mobile fallback connection**

#### **Mobile fallback**

Your TG588v v2 allows you to use a mobile Internet connection as fallback connection for your main Internet connection. This means that your TG588v v2 will automatically switch to the mobile Internet connection when your main Internet connection is down.

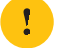

Downloading and uploading over the mobile Internet connection may results in additional charges.

Your TG588v v2 will automatically switch back to the main Internet connection as soon as it becomes available again.

#### **What do I need?**

To set up mobile fallback connection, you need:

• A mobile Internet dongle

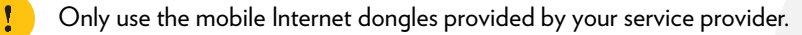

• A registered Security Identity Module (SIM) card.

#### **Connect your mobile Internet dongle to the TG588v v2**

Proceed as follows:

- **1** Make sure that the SIM card is correctly inserted in your mobile Internet dongle.
- **2** Plug the mobile Internet dongle into the USB port of your TG588v v2.

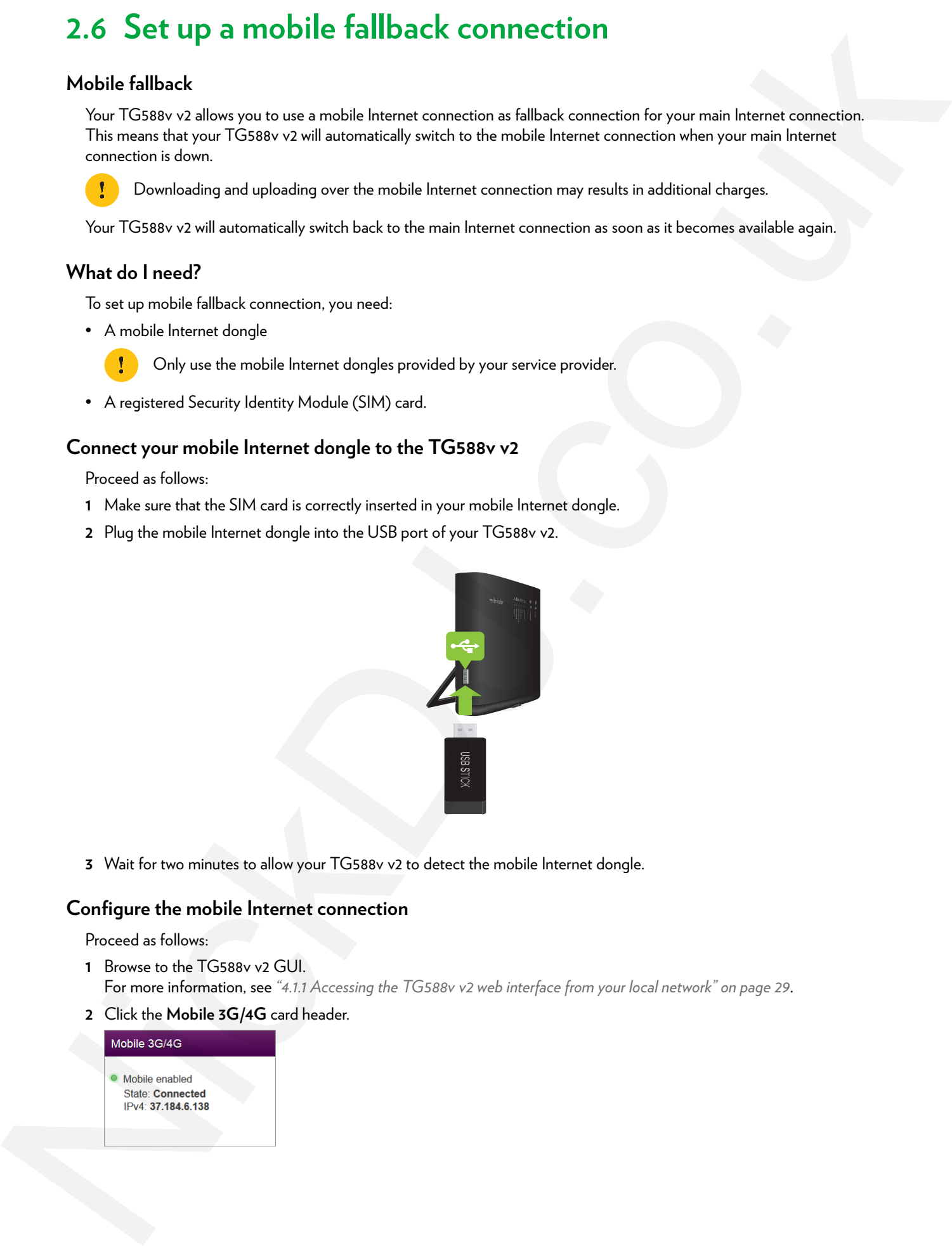

**3** Wait for two minutes to allow your TG588v v2 to detect the mobile Internet dongle.

#### <span id="page-20-2"></span>**Configure the mobile Internet connection**

Proceed as follows:

- **1** Browse to the TG588v v2 GUI. For more information, see *"4.1.1 Accessing the TG588v v2 web interface from your local network" on page 29*.
- **2** Click the **Mobile 3G/4G** card header.

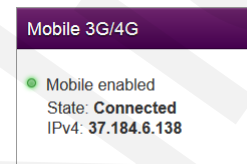

**3** The **Mobile 3G/4G** page appears. Click the **Configuration** tab.

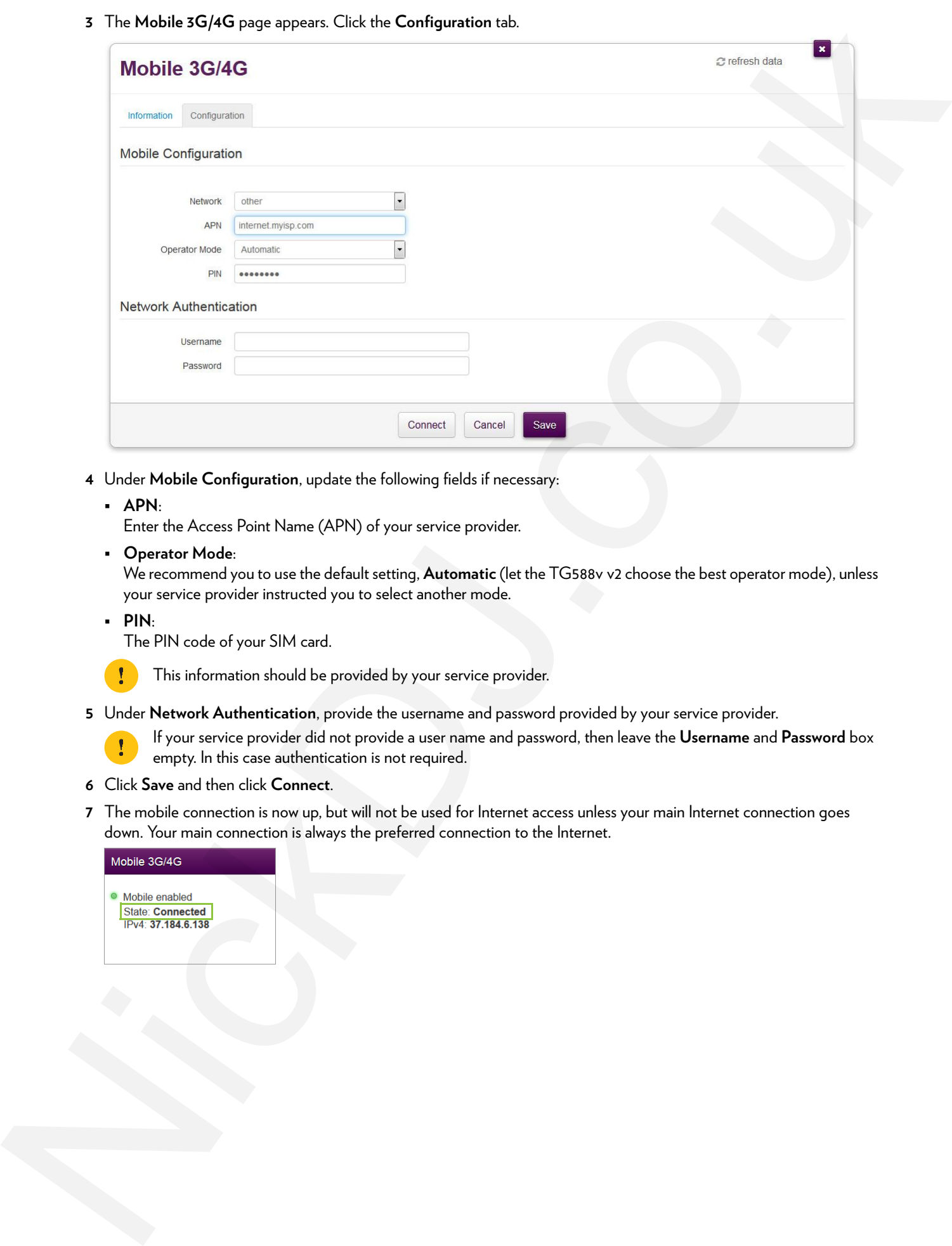

- **4** Under **Mobile Configuration**, update the following fields if necessary:
	- **APN**:

Enter the Access Point Name (APN) of your service provider.

**Operator Mode**:

We recommend you to use the default setting, **Automatic** (let the TG588v v2 choose the best operator mode), unless your service provider instructed you to select another mode.

**PIN**:

The PIN code of your SIM card.

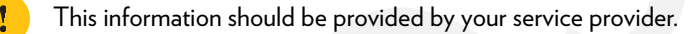

**5** Under **Network Authentication**, provide the username and password provided by your service provider.

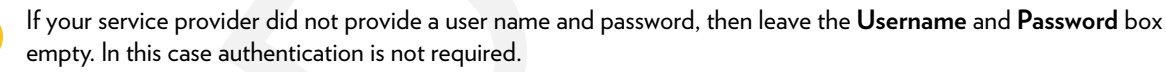

- **6** Click **Save** and then click **Connect**.
- **7** The mobile connection is now up, but will not be used for Internet access unless your main Internet connection goes down. Your main connection is always the preferred connection to the Internet.

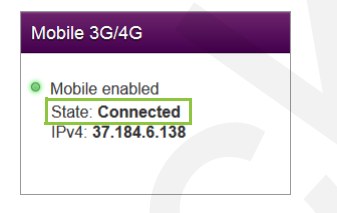

# <span id="page-22-1"></span><span id="page-22-0"></span>**3 Wireless networking**

#### **Introduction**

This section provides all information on how to use the wireless features of your TG588v v2.

#### **Wireless access point**

Your TG588v v2 comes with an integrated IEEE 802.11n wireless access point.

#### **Configuring your wireless clients**

#### For more information on how to make a wireless connection to your TG588v v2, see:

- *"3.1 Connecting your wireless client via WPS" on page 20*
- *"3.2 How to manually connect a wireless client" on page 22*
- *"3.3 Connecting your wireless client by scanning a QR code" on page 23*

#### **Secure your wireless connection!**

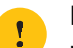

By default, the wireless access point of your TG588v v2 is not secured. This means that everyone who is within the range of your TG588v v2 can access your network, with the possible consequences that: 3 Wireless networking<br>
Introduction<br>
This interaction and information and the minimal information information of your TSHN+2<br>
Wineless access point<br>
Year USHN+2 corrected at the state corrected to the minimal state.<br>
Comp

- Your personal data on devices in your local network can be exposed and compromised.
- People may use your connection to access the Internet.
- Hackers may use your connection to commit crimes.

You can easily prevent this by securing your wireless access point. For more information, see *"3.4 Securing your wireless connection" on page 24*.

# <span id="page-23-1"></span><span id="page-23-0"></span>**3.1 Connecting your wireless client via WPS**

#### **WPS**

Wi-Fi Protected Setup (WPS) allows you to add new wireless clients to your local network in a swift and easy way, without the need to enter any of your wireless settings (network name, wireless key, encryption type).

#### **Requirements**

- Your wireless client must support WPS. Consult the documentation of your wireless client for this.
	- The following operating systems have native WPS support:
		- Windows supports WPS from Windows Vista Service Pack 1 onwards.
		- Android supports WPS from Android 4.0 (Ice Cream Sandwich) onwards.
		- BlackBerry supports WPS from BlackBerry 6 onwards.
- Your TG588v v2 must use **WPA2 PSK** or **WPA+WPA 2 PSK** encryption or no encryption (default encryption).
	- WPS cannot be used in combination with the following encryptions:
		- **WPA2**
		- **WPA**
		- **WEP**
- The WPS function must be enabled on your TG588v v2. This is the default setting.

#### **WPS Methods**

The following WPS methods are supported by your TG588v v2:

• *Push Button Configuration (PBC):*

You simply push the WPS button on both your wireless client and your TG588v v2 to connect them to each other. See *"Connect your wireless client WPS PBC" on page 20*.

- *PIN code entry on the wireless client:* You enter the PIN code of your TG588v v2 on the configuration utility of your wireless client to connect them to each other. See *"Connect your wireless client using WPS PIN code entry on the wireless client" on page 21*.
- *PIN code entry on your TG588v v2*: You enter the WPS PIN code of your wireless client on the TG588v v2 web interface to connect them to each other. For more information, see *"Connect your wireless client using WPS PIN code entry on your TG588v v2" on page 21*.

#### <span id="page-23-2"></span>**Connect your wireless client WPS PBC**

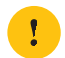

Make sure that you know how to start WPS on your wireless client before you start. Consult the documentation of your wireless client for more information.

Proceed as follows:

**1** Shortly press the WPS button on your **TG588v v2**:

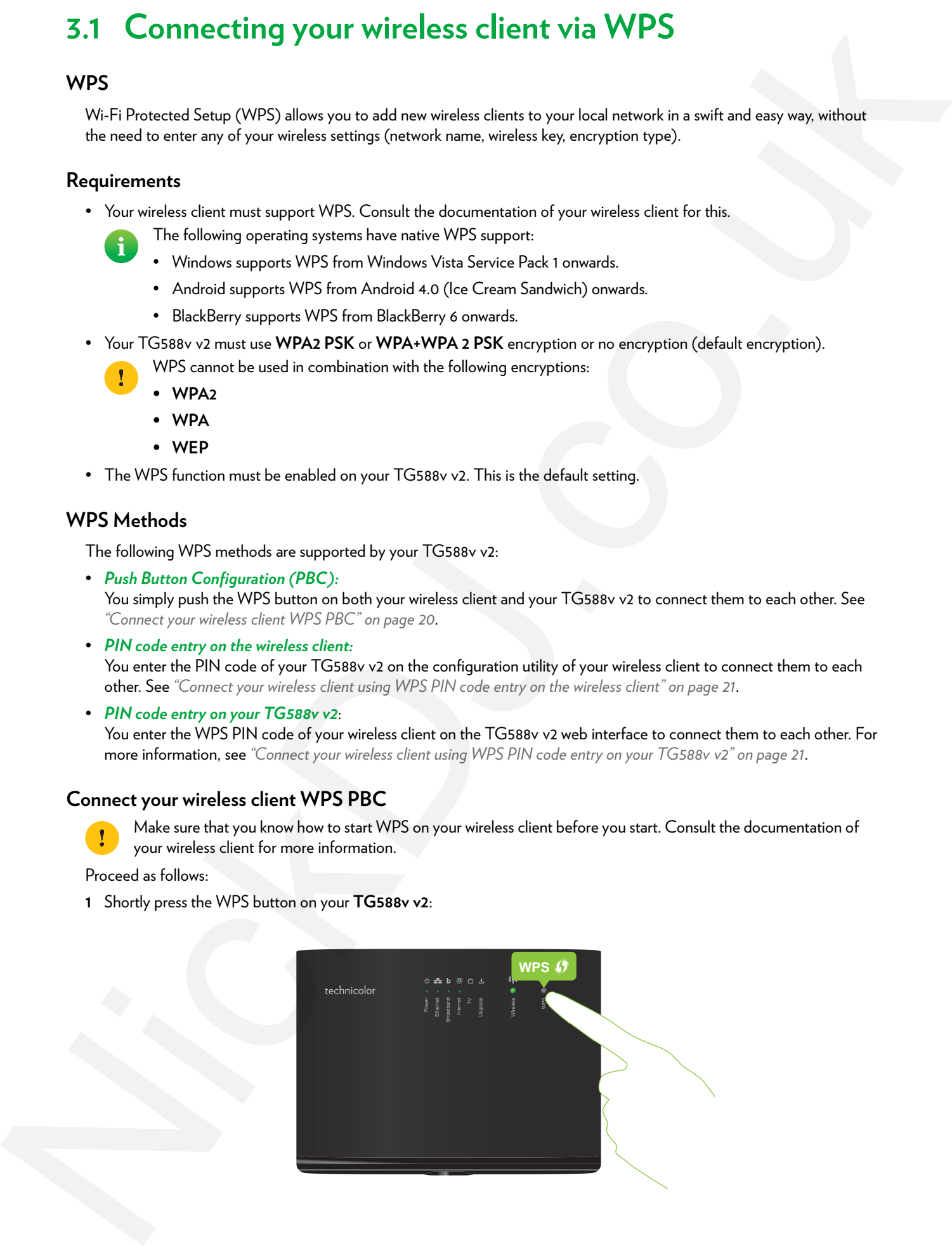

- **2** The **WPS** LED starts blinking orange. This indicates that your TG588v v2 is now searching for wireless clients that are in registration mode. You now have two minutes to start WPS on your wireless client.
- **3** Start **WPS** PBC on your wireless client.
- **4** Your TG588v v2 provides its wireless settings to the wireless client.
- **5** At the end of the WPS process, the status of the **WPS** LED on your TG588v v2 will change to either of the following:
	- Solid green

This indicates that you successfully registered and connected this wireless client. You are now connected to your TG588v v2 wireless network.

Blinking red

This indicates that your TG588v v2 could not find any wireless client in WPS pairing mode or that the exchange of the wireless settings and/or registration failed. For more information, see *"Cannot connect via WPS" on page 53*.

#### <span id="page-24-1"></span>**Connect your wireless client using WPS PIN code entry on the wireless client**

Proceed as follows:

- **1** Check the label on your TG588v v2 and note the following information:
	- The PIN code that is printed next to the WPS logo.

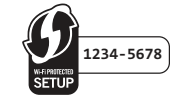

#### The **Network Name**.

These are the default values. If you already changed these settings, use the new settings instead.

- **2** Go to the WPS PIN code entry page of your wireless client. Consult the documentation of your wireless client for more information.
- **3** Enter the PIN code,

Do not include the hyphen when entering the PIN code. For example, if the PIN code is **1234-5678**, then enter **12345678**.

**4** Your wireless client may prompt you to select your access point. If this is the case, your access point will be listed with its **Network Name**.

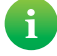

You can find the default network name on the product label of the TG588v v2.

#### <span id="page-24-0"></span>**Connect your wireless client using WPS PIN code entry on your TG588v v2**

Proceed as follows:

- **1** Locate and note the WPS PIN of your wireless client. For more information, consult the documentation of your wireless client. 2. The VPSE ED [c](#page-32-1)onsideration properties and a goal TSGBs of the consideration of the state of the SHR (1990) and the state of the SHR (1990) and the state of the SHR (1990) and the SHR (1990) and the SHR (1990) and the SH
	- **2** Browse to the *TG588v v2 web interface*. For more information, see *"4.1.1 Accessing the TG588v v2 web interface from your local network" on page 29*.
	- **3** Click **Wireless**. The **Wireless** page appears.
	- **4** In the **WPS Device PIN code** box under **Access Point**, type the PIN code of your wireless client and click **Set PIN code**.

#### **In case of problems**

If you are having trouble connecting your wireless client via WPS, see *"Cannot connect via WPS" on page 53* for more instructions.

# <span id="page-25-1"></span><span id="page-25-0"></span>**3.2 How to manually connect a wireless client**

#### **Procedure**

To connect a wireless client to the wireless network, configure that wireless client with the wireless settings (network name and wireless key) of your access point.

If your TG588v v2 is still using the default wireless settings, use the network name (SSID) and wireless key that is printed on the product label of your TG588v v2 (or product ID card if included). S.2 How to manually connect a wireless client<br>
Remote through the state of the state of the state of the state of the state of the state of the state of the state of the state of the state of the state of the state of the

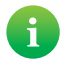

You can always find back the current wireless settings via the TG588v v2 web interface. For more information, see *"Forgot your wireless key?" on page 53*

# <span id="page-26-1"></span><span id="page-26-0"></span>**3.3 Connecting your wireless client by scanning a QR code**

#### **Introduction**

Your TG588v v2 allows you to generate a Quick Response (QR) code that contains all wireless settings that are needed to connect to the access point of your TG588v v2. You are then able to connect to the TG588v v2 wireless network by scanning the generated code.

#### **Target devices**

This connection method is typically used for tablets and smartphones.

#### **Requirements**

Your wireless client must have:

- Your TG588v v2 is using the default network name (SSID) and wireless key. These settings are also printed on the product label.
- Your TG588v v2 must use **WPA-PSK + WPA2-PSK** encryption.
- A camera to scan the code.
- An application (app) to interpret the QR code and connect to a wireless network.

#### **Procedure**

Proceed as follows:

- **1** Browse to the TG588v v2 web interface. For more information, see *"4.1.1 Accessing the TG588v v2 web interface from your local network" on page 29*.
- **2** Click **Wireless**. The **Wireless** page appears.
- **3** Under **QR Code**, click **Generate QR Code**.
- **4** The wireless QR code appears.

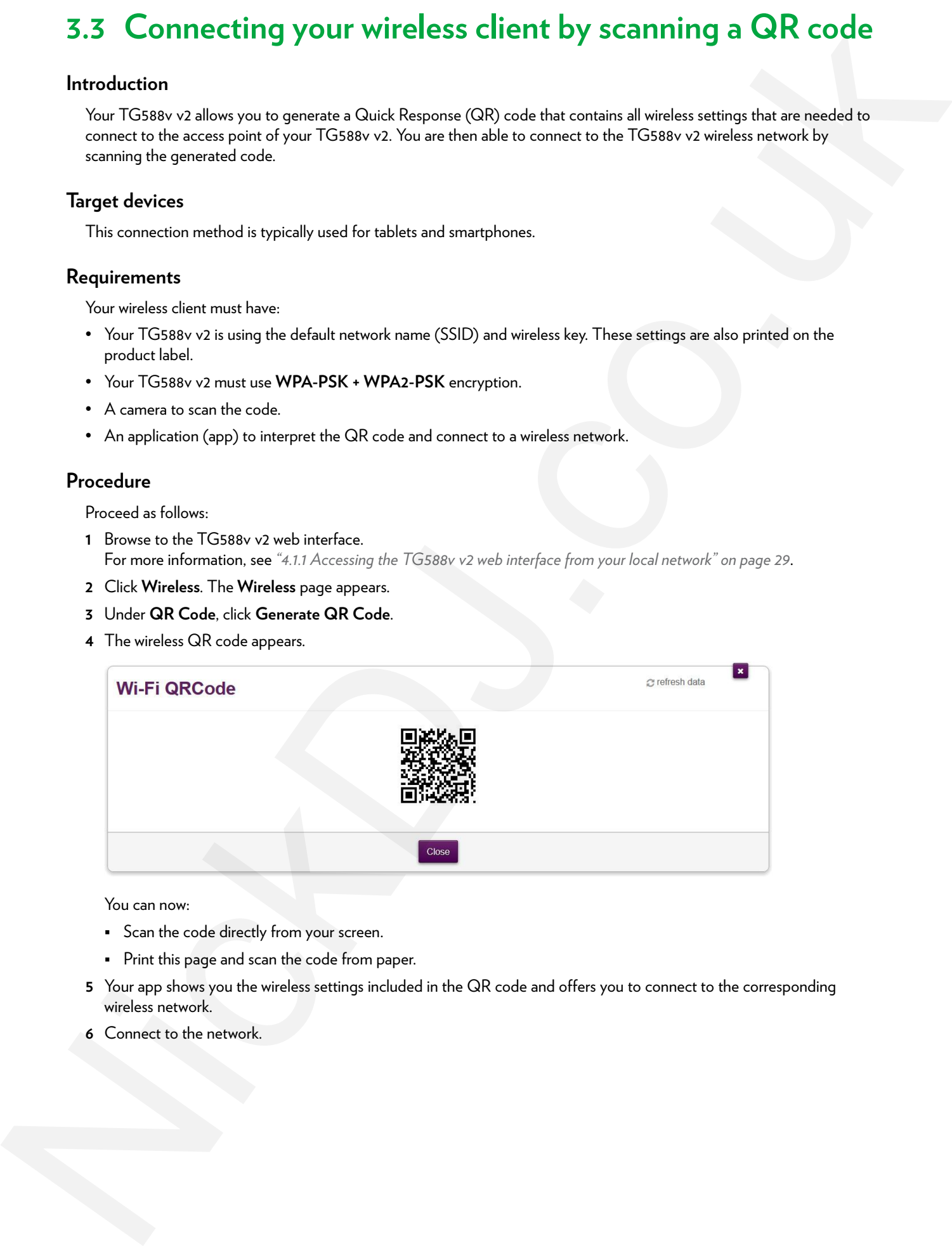

You can now:

- **Scan the code directly from your screen.**
- Print this page and scan the code from paper.
- **5** Your app shows you the wireless settings included in the QR code and offers you to connect to the corresponding wireless network.

#### **6** Connect to the network.

# <span id="page-27-2"></span><span id="page-27-0"></span>**3.4 Securing your wireless connection**

#### **Introduction**

We strongly recommend you to protect all wireless communication between any wireless client and your TG588v v2 with a wireless key. This ensures that:

- Only clients that use the correct Network Name (SSID) and wireless key can connect to access point of your TG588v v2.
- All data passing through the wireless access point of your TG588v v2 is secured by adequate encryption.

#### <span id="page-27-1"></span>**Encryption types**

The list below gives you an overview of the encryption types supported by your TG588v v2 and ordered by descending security level; you will find the highest level of security at the top of the list:

- WPA-Enterprise (WPA-802.1X or simply WPA) encryption: Wireless clients will authenticate to a specific Remote Authentication Dial In User Service (RADIUS) server. This RADIUS server then provides the wireless key that must be used to encrypt its data. The RADIUS server regularly updates this key at a specified interval. 3.4 Securing your wireless connection<br>
Introduction<br>
where  $\eta$  results are also to the security of the security of the security of the<br>
where the main stress of the security of the security of the security of<br>  $\sim$  M dat
	- WPA-Personal (WPA-PSK) Encryption:

The wireless connection is secured with a pre-shared key that has been defined by the user. Wireless clients must be configured with this key before they can connect to your TG588v v2. Your TG588v v2 supports the following WPA-PSK versions (ordered by descending security):

- **WPA2 PSK:** the most recent and most secure version of WPA-PSK. Choose this version if you are sure that all your wireless clients support WPA2-PSK.
- **WPA+WPA2 PSK**: this is a mixed mode.

WPA2-PSK is the preferred encryption type, but wireless clients that do not support WPA2-PSK can still use WPA-PSK as encryption type.

Choose this option if not all of your wireless clients support WPA2-PSK, or if you are not sure. Wireless clients that support WPA2-PSK will use WPA2-PSK, the others will use WPA-PSK.

• WEP Encryption:

The least safe encryption type used for wireless connections. Like WPA-PSK it uses a user-defined key, but WEP has been proven to have security issues.

Although your TG588v v2 allows you to use WEP or no security, we strongly advise against using one of them!

#### **Configuration**

To secure your wireless network with:

- WPA-PSK encryption, continue with *"3.4.1 Configuring WPA(2)-PSK encryption" on page 25*.
- WPA encryption (via RADIUS), continue with *"3.4.2 Configuring WPA-Enterprise encryption" on page 26*.

# <span id="page-28-0"></span>**3.4.1 Configuring WPA(2)-PSK encryption**

#### **Procedure**

Proceed as follows:

- **1** Browse to the TG588v v2. For more information, see *"4.1.1 Accessing the TG588v v2 web interface from your local network" on page 29*.
- **2** Click **Wireless**. The **Wireless** page appears.
- **3** In the **Security Mode** list under **Access Point**, select one of the following modes:
	- **WPA2-PSK**
	- **WPA-PSK + WPA2-PSK**

For more information, see *"Encryption types" on page 24*.

- **4** In the **Wireless Password** box, type a the key of your choice. The key must consist of 8 to 63 alphanumeric characters. For example: MyKey123. 3.4.1 Configuring WPA(2)-PSK en[c](#page-23-0)rypti[o](#page-25-0)n<br>
Preceder<br>
Precederates Since<br>
Precedental Since<br>
Nacrocochication and Addressing distribution and Addressing and the state of the state of the state of the state of the state of th
	- **5** Click **Save**.
	- **6** Reconnect your wireless client(s) to your TG588v v2 using the new security settings.

For more information, see *"3.1 Connecting your wireless client via WPS" on page 20* or *"3.2 How to manually connect a wireless client" on page 22*.

# <span id="page-29-0"></span>**3.4.2 Configuring WPA-Enterprise encryption**

#### **Requirements**

• A RADIUS server must be readily set up on your local network.

#### **Procedure**

Proceed as follows:

- **1** Browse to the *TG588v v2 web interface*. For more information, see *"4.1.1 Accessing the TG588v v2 web interface from your local network" on page 29*. 3.4.2 Configuring WPA-Enterprise en[c](#page-25-0)ryption<br>
Req[u](#page-32-1)irements<br>  $+$  ANDELS are went locally as up as you had encry<br>
Procedure<br>
Procedure<br>
Nack of the Construction of the Construction of the Construction<br>
1. Remaining This proc
	- **2** Click **Wireless**. The **Wireless** page appears.
	- **3** In the **Security Mode** list under **Access Point**, select one of the following modes:
		- **WPA2**
		- **WPA+WPA2**

For more information, see *"Encryption types" on page 24*.

- **4** The following RADIUS settings are now available for configuration:
	- **RADIUS Authentication Server's IP:** enter the IP address of your RADIUS server.
	- **RADIUS Authentication Server's port:** enter the WPA RADIUS Port.
	- **RADIUS Authentication Server's secret**: enter the WPA RADIUS Key.
- **5** Click **Save** to apply your changes.
- **6** Reconnect your wireless client(s) to your TG588v v2. For more information, see *"3.2 How to manually connect a wireless client" on page 22*.

# <span id="page-30-0"></span>**4 TG588v v2 web interface**

#### **Introduction**

<span id="page-30-1"></span>The TG588v v2 web interface allows you to configure your TG588v v2 using your web browser.

#### **Overview**

This chapter contains the following topics:

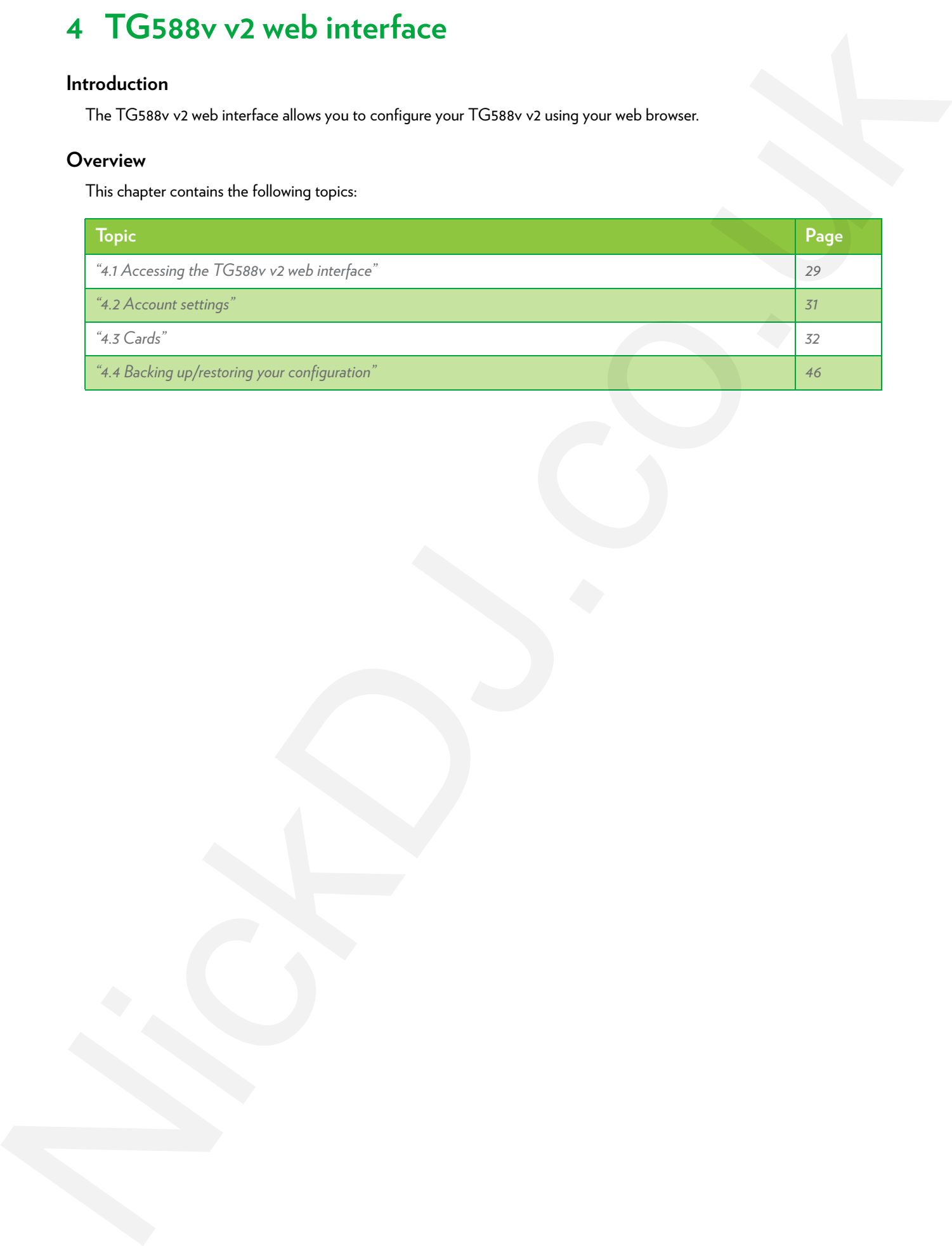

# <span id="page-31-0"></span>**4.1 Accessing the TG588v v2 web interface**

#### **Introduction**

You can access the TG588v v2 web interface from the following locations:

- From your local network. For more information, see *"4.1.1 Accessing the TG588v v2 web interface from your local network" on page 29*.
- From the Internet. Access from the Internet is disabled by default and can only be activated for a limited time. For more information, see *"4.1.2 Accessing your TG588v v2 from the Internet (Remote Assistance)" on page 30*. A.1 Accessing the TG588v v2 web interface<br>
Waterstown in TS60-2-advantation for the brighters<br>
The monotonical content in the brighter of the content interface<br>
The monotonical content interface<br>
The monotonical content in

# <span id="page-32-1"></span><span id="page-32-0"></span>**4.1.1 Accessing the TG588v v2 web interface from your local network** 4.1.1 Accessing the TG588v v2 web interface from your<br>local network<br>President<br>Manufacturing the state of the state of the state of the state of the state of the state of the state of the state of the state of the state of

#### **Procedure**

Proceed as follows:

**1** Browse to http://192.168.1.1 on a computer or device that is currently connected to your TG588v v2 (either wired or wirelessly).

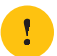

**192.168.1.1** is the default IP address of your TG588v v2. If you have changed the IP address of your TG588v v2, use this IP address instead.

**2** The TG588v v2 web interface appears. By default, you are logged in as guest. This means that some items may be hidden. To view all items, click **Sign In** and enter your user name (&) and password (@).

If you did not change the default credentials, the user name is **admin** and the password is the **ACCESS KEY** that is printed on the product label of your TG588v v2.

**3** All cards are now available.

# <span id="page-33-0"></span>**4.1.2 Accessing your TG588v v2 from the Internet (Remote Assistance)** 4.1.2 Accessing your TG588v v2 from the Internet (Remote<br>
Assistance)<br>
Nickdotine<br>
Historic and Accessive Accessive Accessive Access (Access Access)<br>
Since Access Access Access Access Access Access Access Access Access Ac

#### **Introduction**

Remote assistance allows you to grant access to your TG588v v2 from the Internet.

#### **Security**

The following security measures are applied:

- When activating remote assistance, a dedicated user account will be created. Only users with a correct user name and password can access the TG588v v2 web interface.
- Only HTPP Secure (HTTPS) sessions are allowed.

#### **Session duration**

The remote session ends when one of the following conditions is met:

- You or the technical support disables remote assistance.
- Your TG588v v2 is restarted.
- After 30 minutes of inactivity on the remote side.

#### **How to enable remote assistance**

Proceed as follows.

- **1** Open a web browser on a computer that is *connected to your local network* (and TG588v v2).
- **2** Browse to your TG588v v2 web interface.
- **3** In the Assistance card, click the switch to put it in the ON position.
- **4** Your TG588v v2 enables remote assistance and displays the connection details in the assistance card.

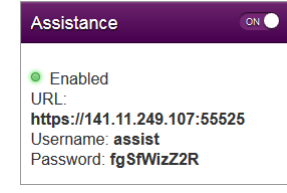

Pass the connection details to the person that will be accessing your TG588v v2 from the Internet.

#### **How to access your TG588v v2 from the Internet**

If someone wants to access your TG588v v2 from the Internet, that person has to proceed as follows:

**1** Open your web browser and browse to the **URL** displayed in the **Assistance** card.(for example, https://131.141.151.161:55174).

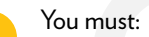

Use http*s*.

Include the colon followed by the port number at the end.

- **2** Your browser may prompt you that it does not recognize the security certificate. If so, indicate that you want to continue.
- **3** The **Sign** in page appears. Enter the user name and password displayed in the **Assistance** card.

#### **How to disable remote assistance**

In the **Assistance** card, click the switch to put it in the **OFF** position.

#### 4 TG588v v2 web interface

# <span id="page-34-0"></span>**4.2 Account settings**

In the upper-right corner of the page, you see the user name you signed in with.

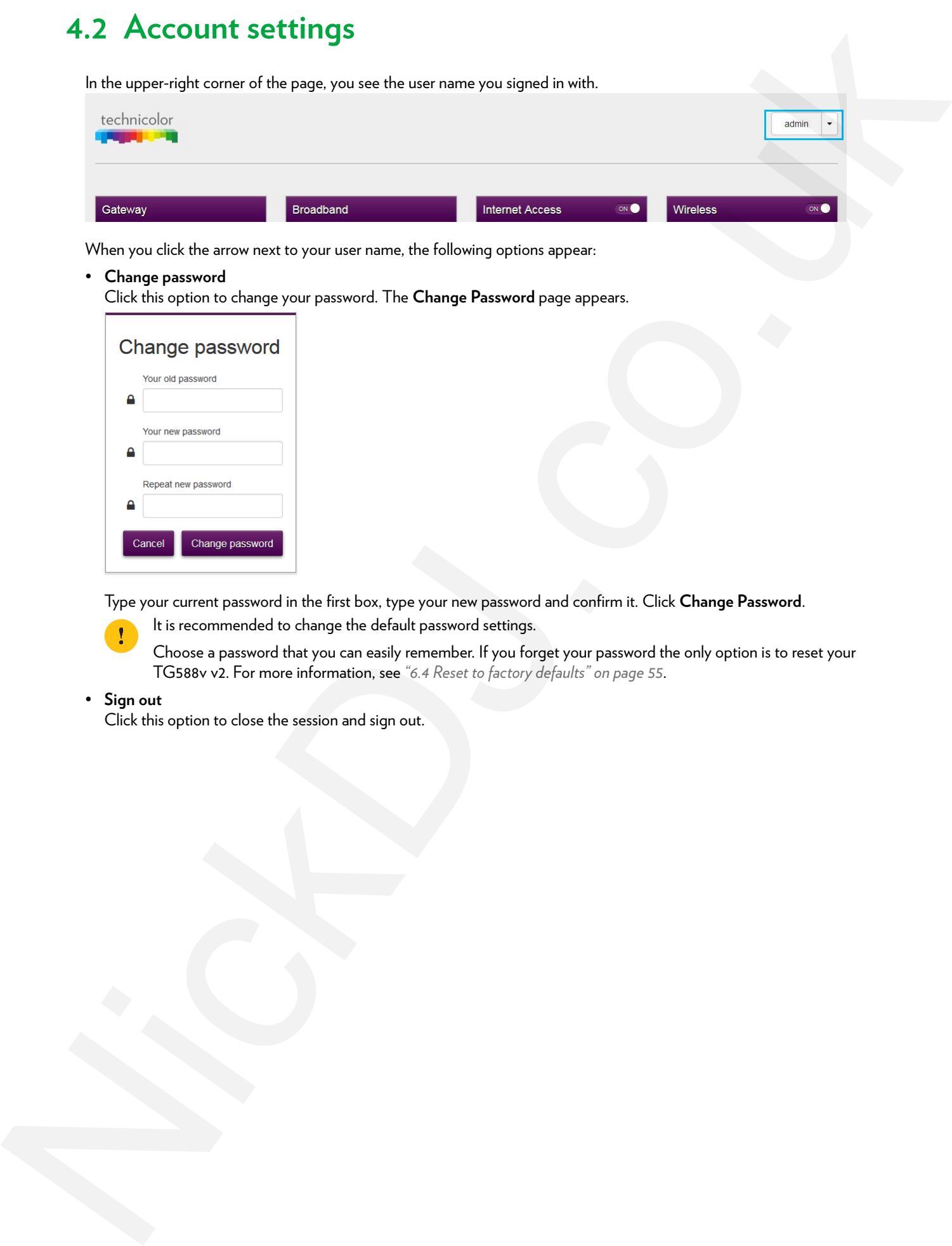

When you click the arrow next to your user name, the following options appear:

#### • **Change password**

Click this option to change your password. The **Change Password** page appears.

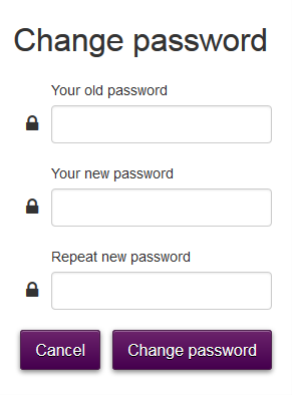

Type your current password in the first box, type your new password and confirm it. Click **Change Password**.

It is recommended to change the default password settings.

Choose a password that you can easily remember. If you forget your password the only option is to reset your TG588v v2. For more information, see *"6.4 Reset to factory defaults" on page 55*.

#### • **Sign out**

Click this option to close the session and sign out.

# <span id="page-35-0"></span>**4.3 Cards**

#### **Overview**

The home page contains the following cards:

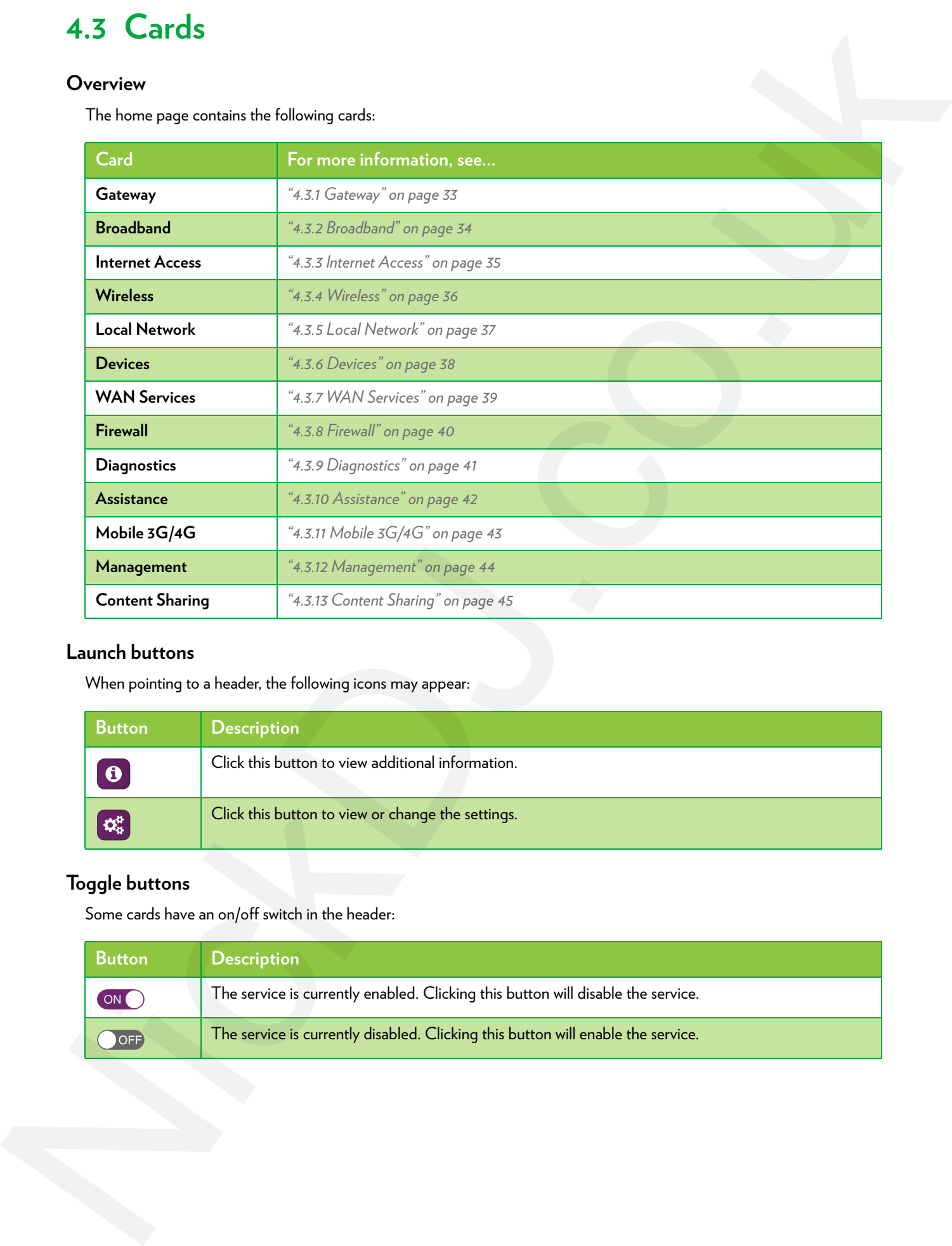

#### **Launch buttons**

When pointing to a header, the following icons may appear:

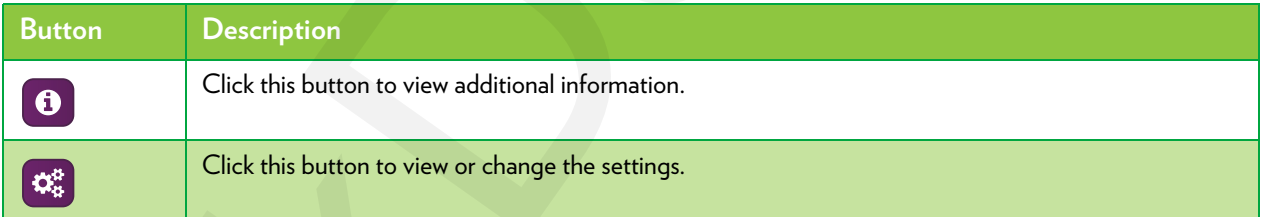

#### **Toggle buttons**

Some cards have an on/off switch in the header:

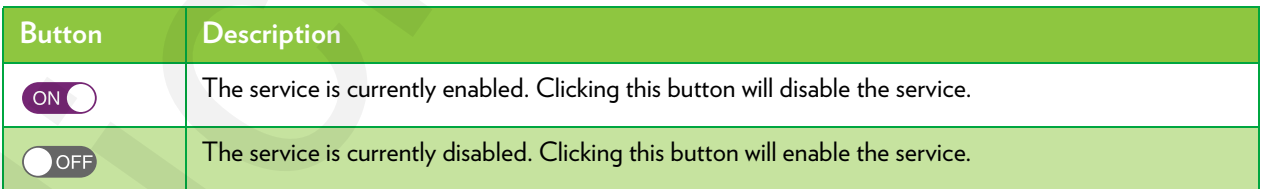

#### 4 TG588v v2 web interface

# <span id="page-36-0"></span>**4.3.1 Gateway**

#### **The Gateway card**

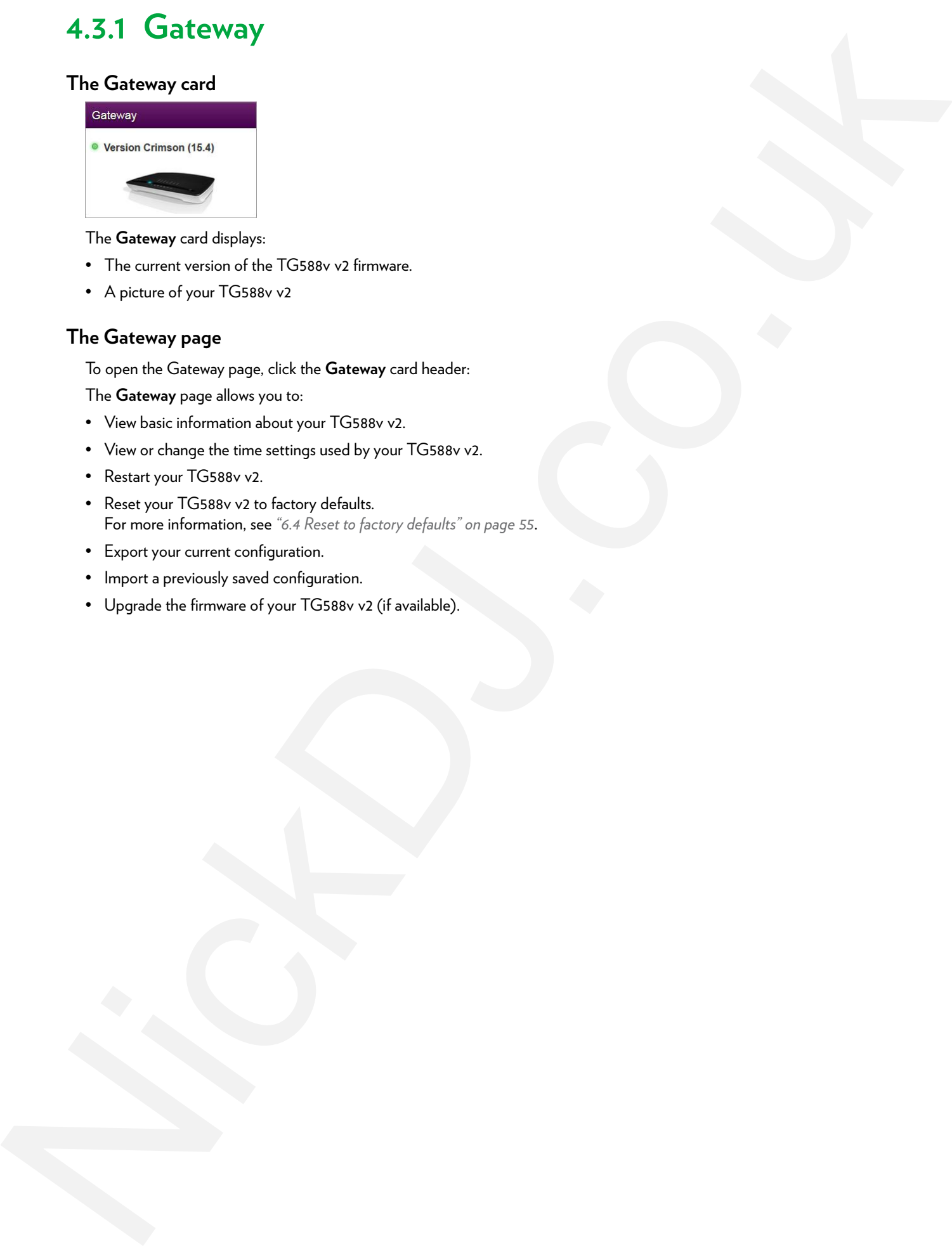

The **Gateway** card displays:

- The current version of the TG588v v2 firmware.
- A picture of your TG588v v2

#### **The Gateway page**

To open the Gateway page, click the **Gateway** card header:

The **Gateway** page allows you to:

- View basic information about your TG588v v2.
- View or change the time settings used by your TG588v v2.
- Restart your TG588v v2.
- Reset your TG588v v2 to factory defaults. For more information, see *"6.4 Reset to factory defaults" on page 55*.
- Export your current configuration.
- Import a previously saved configuration.
- Upgrade the firmware of your TG588v v2 (if available).

# <span id="page-37-0"></span>**4.3.2 Broadband**

#### **The Broadband card**

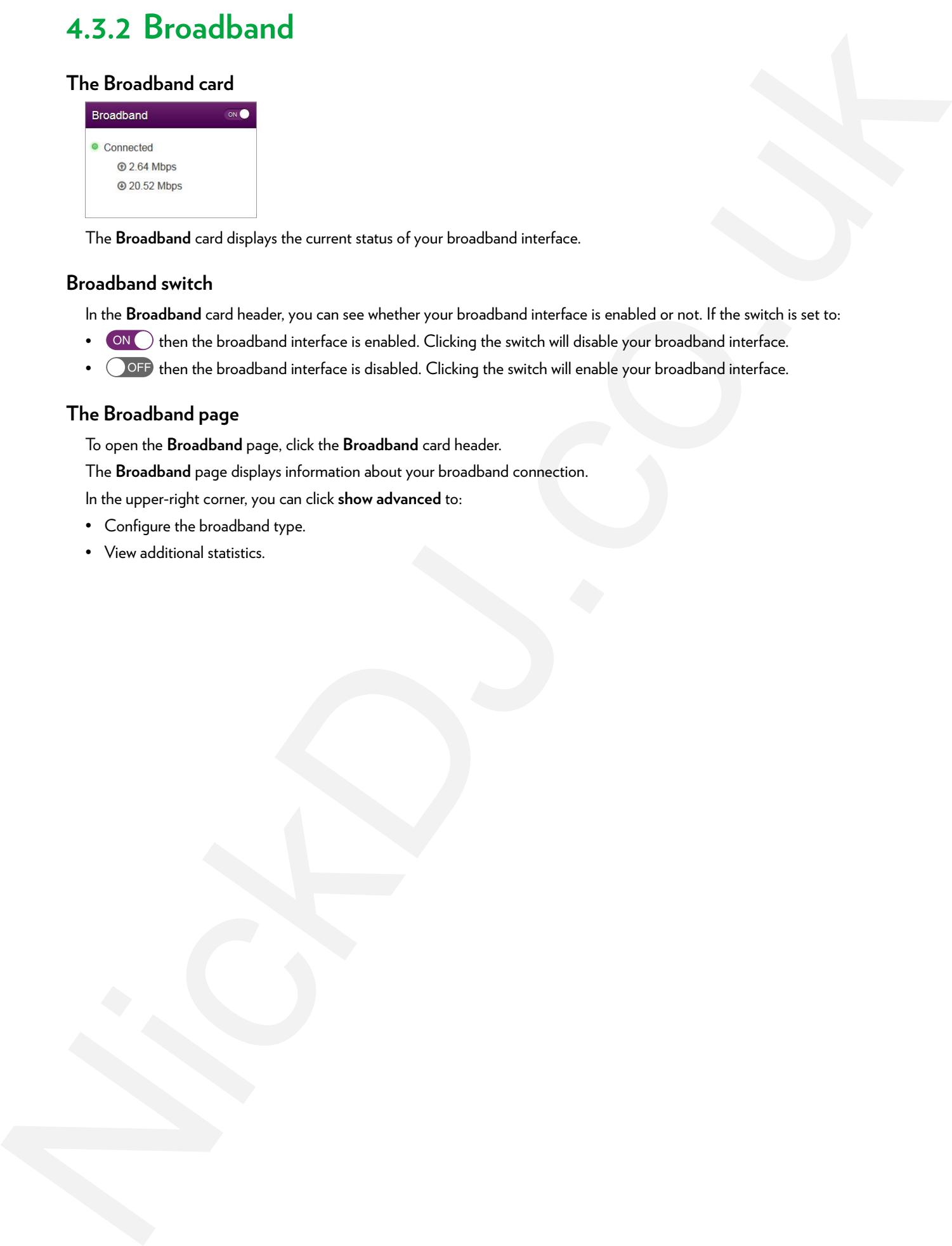

The **Broadband** card displays the current status of your broadband interface.

#### **Broadband switch**

In the **Broadband** card header, you can see whether your broadband interface is enabled or not. If the switch is set to:

- CON then the broadband interface is enabled. Clicking the switch will disable your broadband interface.
- OFF then the broadband interface is disabled. Clicking the switch will enable your broadband interface.

#### **The Broadband page**

To open the **Broadband** page, click the **Broadband** card header.

The **Broadband** page displays information about your broadband connection.

In the upper-right corner, you can click **show advanced** to:

- Configure the broadband type.
- View additional statistics.

# <span id="page-38-0"></span>**4.3.3 Internet Access**

#### **The Internet Access card**

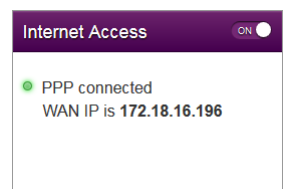

The **Internet Access** card displays:

- The current status of your Internet connection.
- The WAN IP address This is the IP address that your TG588v v2 uses for its communication on the Internet. 4.3.3 Internet Access<br>
The Internet Access<br>
The Internet Access<br>
The Internet Access<br>
The Internet Access and dollar<br>
The Internet Access and dollar<br>
The Internet Access and the Internet Access and the Construction of the

#### **Internet Access switch**

In the **Internet Access** card header, you can see whether your broadband interface is enabled or not. If the switch is set to:

- CON  $\bigcirc$  then your main Internet connection is enabled. Clicking the switch will disable your main Internet connection.
- OFF then your main Internet connection is disabled. Clicking the switch will enable your main Internet connection.

#### **Viewing additional settings**

Click **Internet Access**. The **Internet Access** page appears and displays additional settings.

# <span id="page-39-0"></span>**4.3.4 Wireless**

#### **The Wireless card**

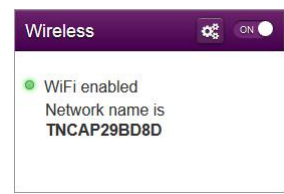

The **Wireless** card displays:

- The status of the wireless access point (enabled or disabled).
- The network name (SSID) of the wireless access point.

#### **Wireless ON/OFF switch**

In the **Wireless** card header, you can see whether the wireless interface is enabled or not. If the switch is set to:

- (ON  $\bigcap$  then the wireless radio is enabled. Clicking the switch will disable the wireless radio. As a result all access points on your TG588v v2 will be switched off. 4.3.4 Wireless and<br>
The Wireless and<br>
Ni[ck](#page-26-1)lass and<br>
Nicklass and<br>
Nicklass and<br>
Nicklass and<br>
The base of the content content content of the state of the<br>
Photos content wave (SS[D](#page-27-2)) of the state of the state of the state o
	- $\bigcirc$  OFF then the wireless radio is disabled. Clicking the switch will enable the wireless radio.
		- This is in fact the software equivalent of the **Wireless** button on the housing.

For more information, see *"Wireless button" on page 8*.

#### **The Wireless page**

Click the **Wireless** card header to open the Wireless page.

On the left of the **Wireless** page you can select the access point that you want to configure:

For each access point, you can:

- View or change the wireless interface settings.
- View or change the access point settings
- Start a WPS push button configuration
- Generate a QR code to connect a wireless client.

#### **Configuration examples**

In this Setup and User Guide you can find information on how to:

- Change the wireless security settings. For more information, see *"3.4 Securing your wireless connection" on page 24*.
- Configure and use WPS. For more information, see *"3.1 Connecting your wireless client via WPS" on page 20*.
- Use the QR code. For more information, see *"3.3 Connecting your wireless client by scanning a QR code" on page 23*.

# <span id="page-40-0"></span>**4.3.5 Local Network**

#### **The Local Network card**

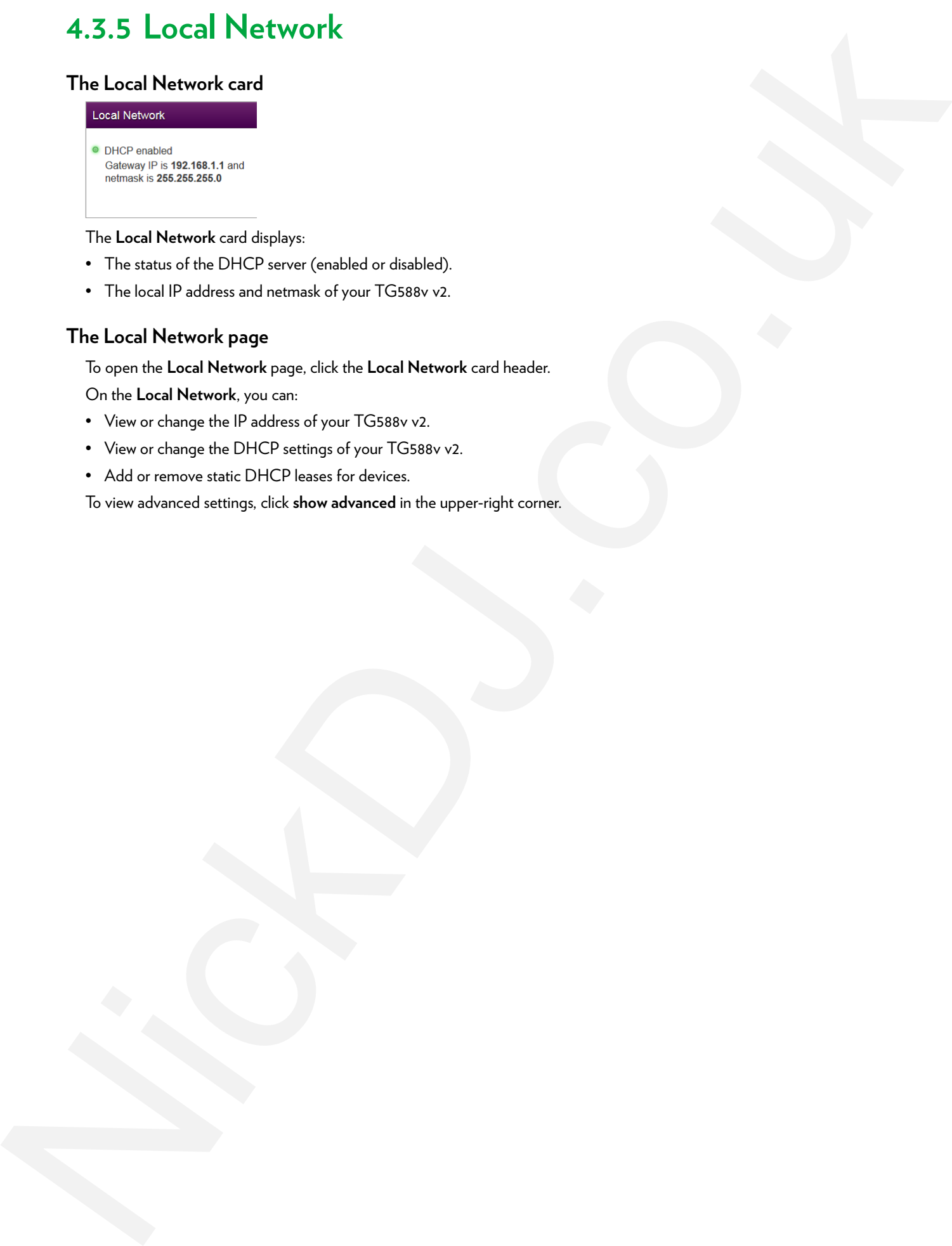

#### The **Local Network** card displays:

- The status of the DHCP server (enabled or disabled).
- The local IP address and netmask of your TG588v v2.

#### **The Local Network page**

To open the **Local Network** page, click the **Local Network** card header.

On the **Local Network**, you can:

- View or change the IP address of your TG588v v2.
- View or change the DHCP settings of your TG588v v2.
- Add or remove static DHCP leases for devices.

To view advanced settings, click **show advanced** in the upper-right corner.

#### 4 TG588v v2 web interface

## <span id="page-41-0"></span>**4.3.6 Devices**

#### **The Devices card**

The **Devices** card displays the number of devices connected to:

- The Ethernet interface.
- Wireless interface.

#### **Viewing additional settings**

Click Devices card and click  $\left[\phi_{\infty}^{\pm}\right]$ . The Local network page appears and allows you to:

- View a list of all devices in your local network.
- Configure Internet access rules for the devices in your local network. For more information, see *"5.1 Time of Day (ToD) access control" on page 48*. 4.3.6 Devices<br>
The Determ[o](#page-51-1)nt Wales and Sun Services<br>
The Determonics<br>
Version and Sun Services<br>
Version and Sun Services<br>
New York of Services<br>
New York of Services<br>
New York of Services<br>
New York of Services<br>
New York of

To view update the list, click **refresh data** in the upper-right corner.

# <span id="page-42-0"></span>**4.3.7 WAN Services**

#### **The WAN Services card**

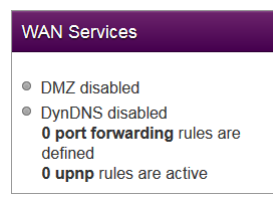

#### The **WAN Services** card displays:

- The DMZ status For more information, see *"5.2 DMZ" on page 49*.
- The number of port forwarding rule that are defined. Port forwarding allows you to forward incoming Internet traffic arriving on a specific port to a local device.
- The number of UPnP rules that are active. UPnP-enabled games and applications automatically create port the necessary forwarding rules to run services on that device.

#### **Viewing additional settings**

Click **WAN services**. The **WAN Services** page appears and allows you to:

- View or change the port forwarding rules
- View the active UPnP rules.

In the upper-right corner, you can click **show advanced** to:

- Configure a DMZ host. For more information, see *"5.2 DMZ" on page 49*.
- Enable or disable UPnP services
- Configure Dynamic DNS

The dynamic DNS service allows you to assign a fixed DNS host name (for example mywebpage.dyndns.org) to a broadband connection even if it is using a dynamic IP address. As soon as the device gets a new IP address, the dynamic DNS server updates its entry to match the fixed DNS host name the new IP address. 4.3.7 WAN Services<br>
The WAN Services and<br>
matters and<br>
matters and<br>
matters are<br>
in the state of the state of the state of the state of the state of the state of the state of the state of the state of the state of the stat

# <span id="page-43-0"></span>**4.3.8 Firewall**

#### **Introduction**

Your TG588v v2 comes with an integrated firewall that helps you protect your network from attacks from the Internet. This firewall has a number of predefined levels to allow you to adjust the firewall to your needs. 4.3.8 Firewall<br>Interduction which is the problem of distribution was exactly the main of the state<br>method in the first control of the state of the state of the state of the state<br>The first control of the state of the state

The default mode is **normal**. In **normal** mode, the firewall will:

- Allow all outbound connections and will silently drop all unknown incoming connections.
- Protect your TG588v v2 and local network against intrusions.

#### **The Firewall card**

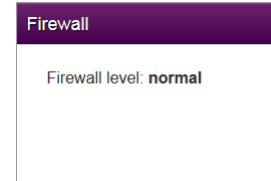

The **Firewall** card displays current firewall level used.

#### **Viewing additional settings**

Click **Firewall**. The **Firewall** page appears and allows you to:

- Change the firewall level.
- Enable or disable response to Internet pings.

# <span id="page-44-0"></span>**4.3.9 Diagnostics**

#### **The Diagnostics card**

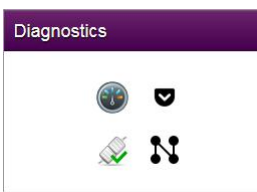

The **Diagnostics** card displays the following troubleshooting tools.

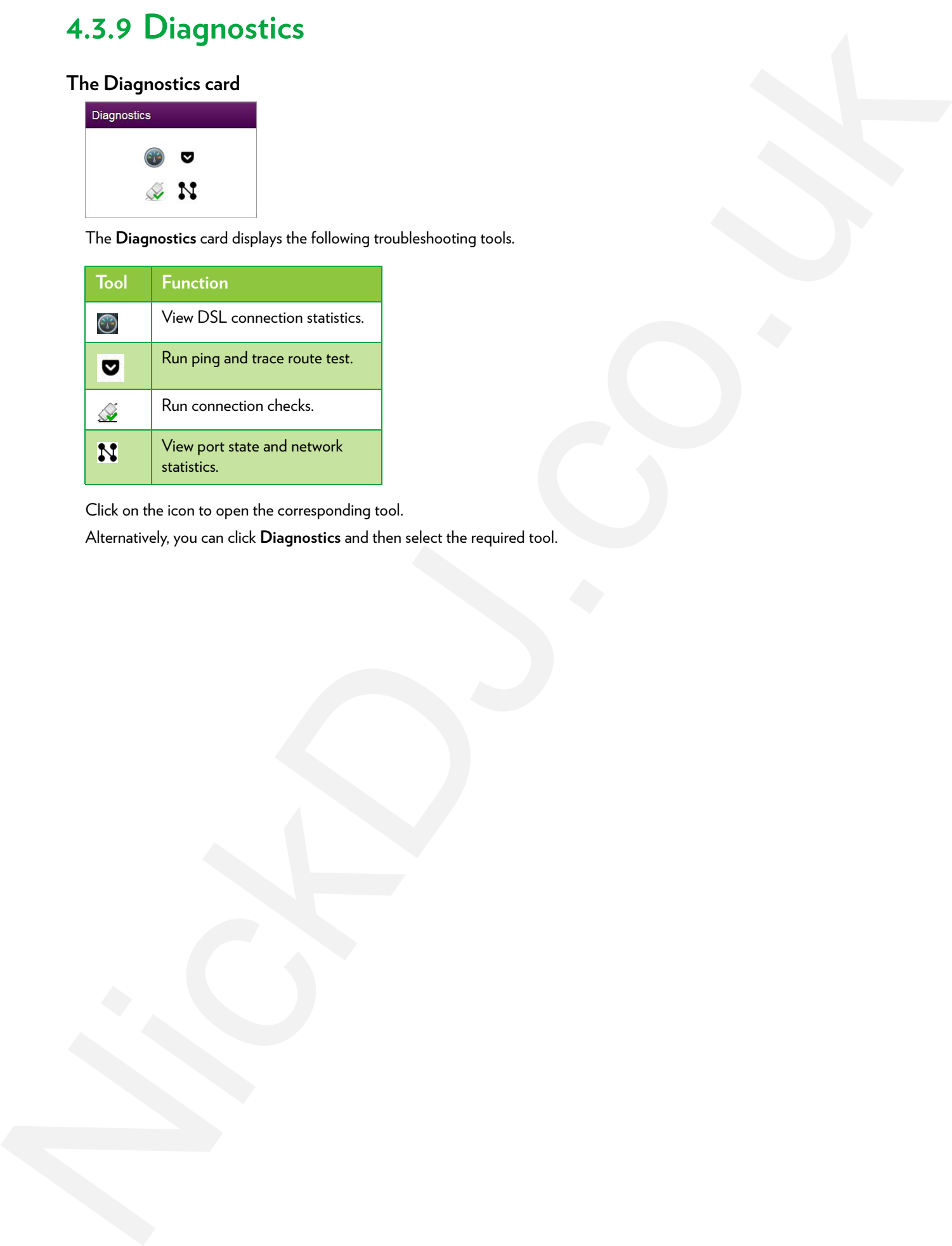

Click on the icon to open the corresponding tool.

Alternatively, you can click **Diagnostics** and then select the required tool.

# <span id="page-45-0"></span>**4.3.10 Assistance**

#### **Introduction**

Remote assistance allows you to make your TG588v v2 web interface accessible from the Internet.

For more information, see *"4.1.2 Accessing your TG588v v2 from the Internet (Remote Assistance)" on page 30*. AS.10 Assistance<br>
Nicolation<br>
Nicolation<br>
Nicolation<br>
Nicolation<br>
Nicolation<br>
Nicolation<br>
Nicolation<br>
Nicolation<br>
Nicolation<br>
Nicolation<br>
Nicolation<br>
Nicolation<br>
Nicolation<br>
Nicolation<br>
Nicolation<br>
Nicolation<br>
Nicolation<br>

# <span id="page-46-0"></span>**4.3.11 Mobile 3G/4G**

#### **Mobile fallback**

Your TG588v v2 allows you to use a mobile Internet connection (3G, LTE or 4G) as fallback connection for your Internet access. This means that your TG588v v2 offers you the possibility to automatically switch to the mobile Internet connection when your main Internet connection is down. 4.3.11 Mobile 5G/4G<br>
Melikelike<br>
Wali Filipinek<br>
Wali Filipine<br>
The Michael Schwarz (Comparison of Comparison of Comparison of the Schwarz (Comparison of the Schwarz)<br>
The Michael Grand<br>
The Michael Schwarz (Comparison of

#### **The Mobile card**

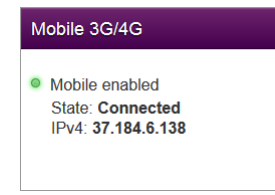

The **Mobile** card displays:

- The status of your mobile connection.
- The public IP address of the TG588v v2.

#### **The Mobile page**

To open the **Mobile** page, click **Mobile**.

The **Mobile** page allows you to:

- View information about the line and the mobile network status.
- Configure you mobile connection.

For more information, see *"Configure the mobile Internet connection" on page 17*.

# <span id="page-47-0"></span>**4.3.12 Management**

#### **The Management card**

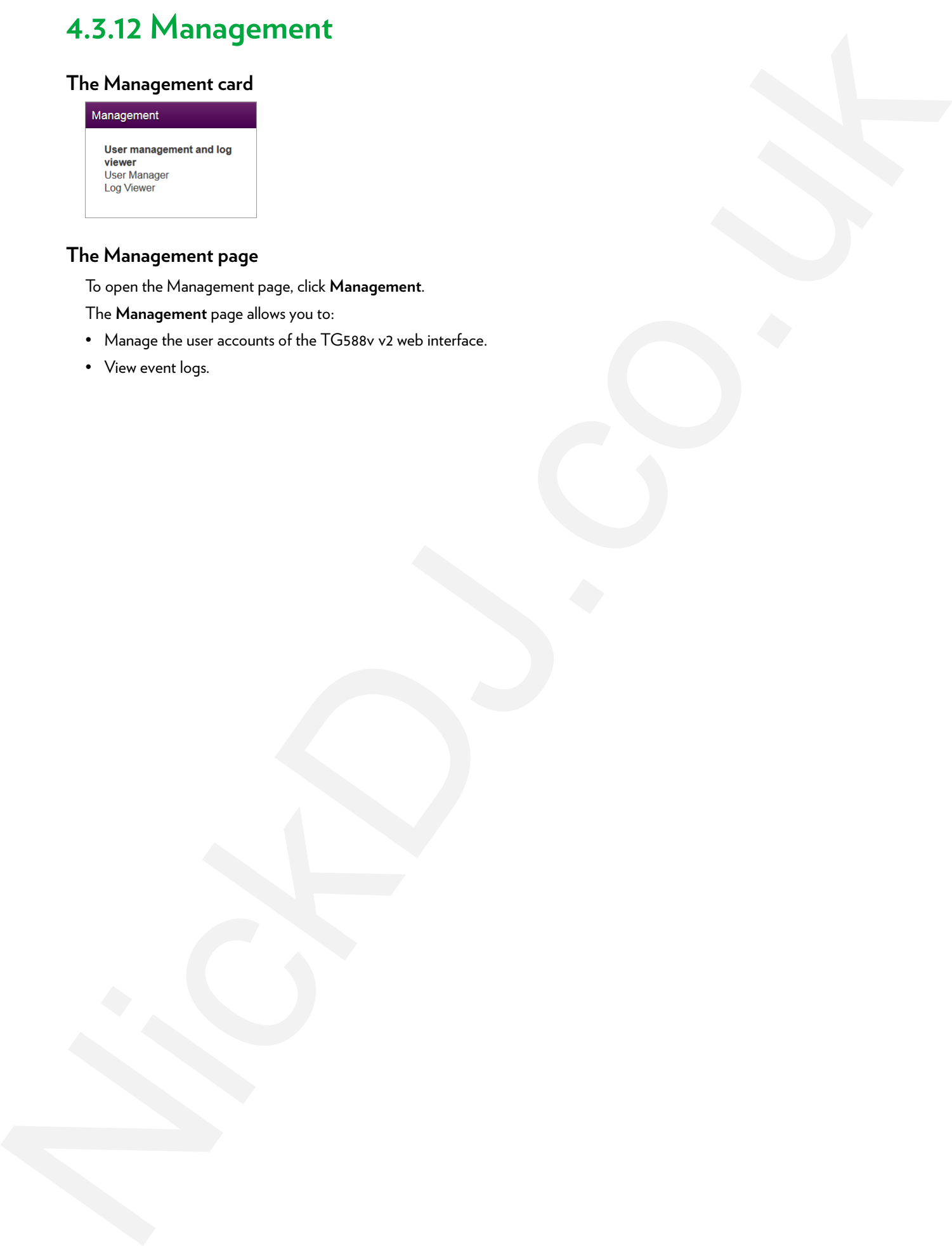

#### **The Management page**

To open the Management page, click **Management**.

The **Management** page allows you to:

- Manage the user accounts of the TG588v v2 web interface.
- View event logs.

# <span id="page-48-0"></span>**4.3.13 Content Sharing**

#### **Introduction**

If you connect a USB storage device to the USB port of your TG588v v2, you can share the content on your USB storage device(s) with other devices that are connected to your local network (mostly computers). A.3.13 Content Sharing<br>
English<br>
Content Sharing<br>
Content Sharing<br>
Content Sharing<br>
Content Sharing<br>
Content Sharing<br>
Content Sharing<br>
Content Sharing<br>
Content Sharing<br>
Content Sharing<br>
Content Sharing<br>
Content Sharing<br>
Co

For more information, see *"5 Sharing content" on page 1*.

# <span id="page-49-0"></span>**4.4 Backing up/restoring your configuration**

#### **Introduction**

Once you have configured your TG588v v2 to your needs, it is recommended to back up your configuration for later use. This way you can always return to your working configuration in case of problems. 4.4 Backing up/rest[o](#page-32-0)ring yo[u](#page-32-0)r configuration<br>Introduction<br>Concerns the surface of CSHR charges and Schwarz and Concerns the latter space of spatial fields<br>the concerns the surface of CSHR charges and CSHR charges and Concer

#### **Backing up your configuration**

Proceed as follows:

- **1** Browse to your *TG588v v2 web interface*. For more information, see *"4.1.1 Accessing the TG588v v2 web interface from your local network" on page 29*.
- **2** Click **Gateway**. The **Gateway** page appears.
- **3** Click **Export**.
- **4** Browse to the TG588v v2 web interface. For more information, see *"4.1.1 Accessing the TG588v v2 web interface from your local network" on page 29*.
- **5** The TG588v v2 prompts you to save your backup file.

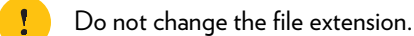

**6** Save your file to a location of your choice.

Do not edit the backup files as this may result in corrupt files making them worthless as configuration backup.

#### **Restoring your configuration**

Proceed as follows:

- **1** Browse to your *TG588v v2 web interface*. For more information, see *"4.1.1 Accessing the TG588v v2 web interface from your local network" on page 29*.
- **2** Click **Gateway**. The **Gateway** page appears.
- **3** Under **Import Configuration**, click **Browse**, open your backup file and then click **Import**.

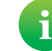

Backup files usually have **.bin** as extension.

- **4** The TG588v v2 restores your configuration.
- **5** The TG588v v2 restarts.

# <span id="page-50-1"></span><span id="page-50-0"></span>**5 Internet security**

#### **Overview**

The TG588v v2 offers various options to secure your network and network connection:

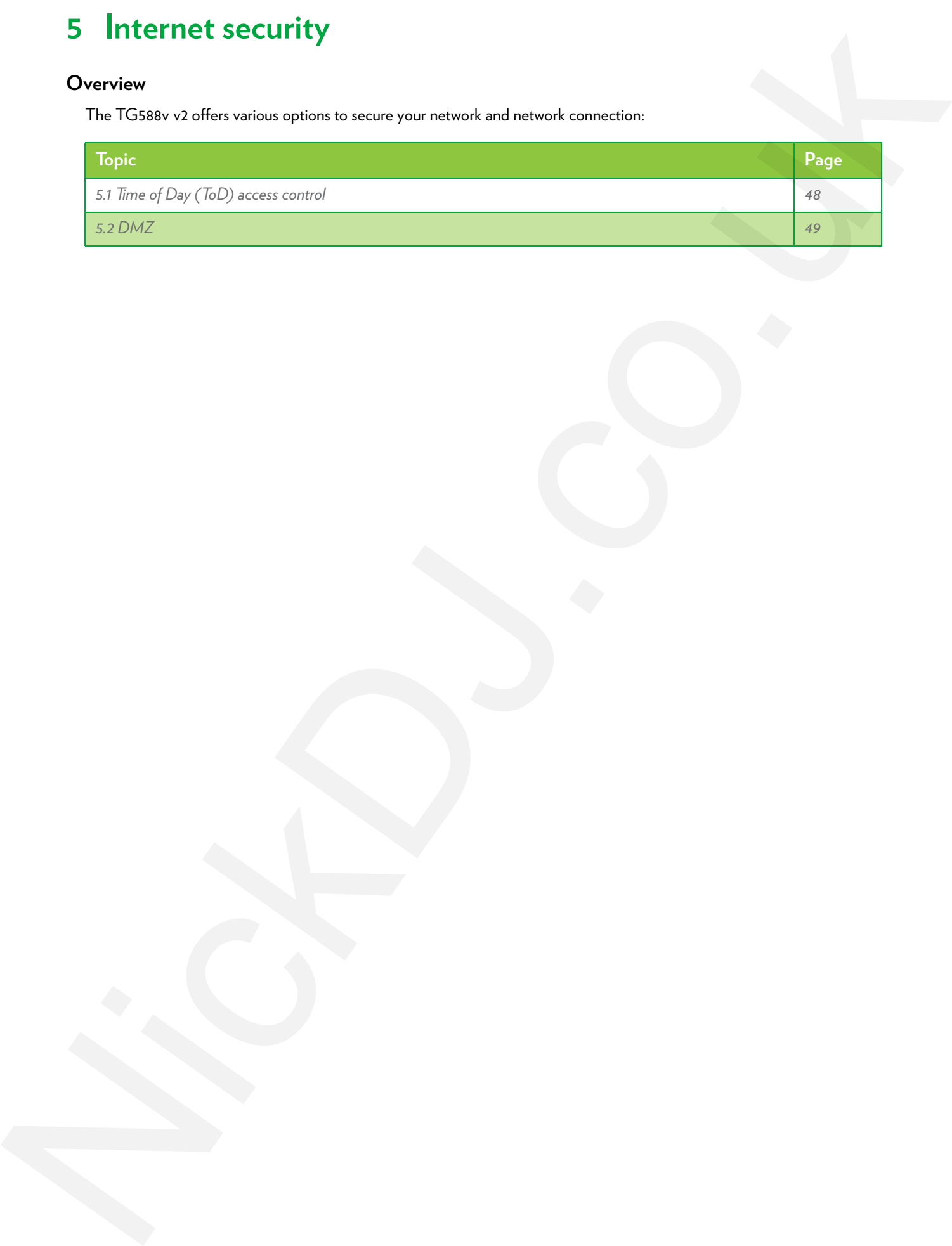

# <span id="page-51-1"></span><span id="page-51-0"></span>**5.1 Time of Day (ToD) access control**

#### **Introduction**

Time of Day allows you to create *access schedules for Internet access*.

By default, all devices have permanent access to the Internet without any restriction. Time of Day allows you to limit a device's Internet access to specific times and days.

#### **Warning**

Make sure that:

- The persons using these devices are aware of the time schedule. This to avoid the loss of data due to unexpected service interruption. 5.1 Time of Day (ToD) a[c](#page-32-1)cess [co](#page-32-1)ntrol<br>
Interduction<br>
The side polarization was sensitely for interesting the state of the side of the side polarization<br>
we have a state of the state of the state of the state of the state o
	- You protect the TG588v v2 with a password. If not, all users would be able to change the access control rules.

#### **Creating an access control rule for a device**

Proceed as follows:

- **1** Browse to the TG588v v2 web interface. For more information, see *"4.1.1 Accessing the TG588v v2 web interface from your local network" on page 29*.
- **2** Click **Devices**. The **Devices** page appears and lists all devices that have been connected to the TG588v v2.
- **3**  $\,$  Click the  $\,$   $\,$   $\,$   $\,$  button of the device for which you want to create a rule.
- **4** The **Time of day access control** section appears.

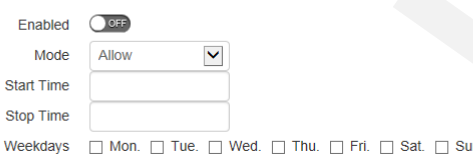

- **5** Switch **Enabled** to  $\circledcirc$ .
- **6** In the **Mode** list, click
	- **Allow** if you want to specify at what time frames the device should have access the Internet.
	- **Block** if you want to specify at what time frames the device should *not* have access the Internet.
- **7** Enter the **Start Time** and **Stop Time** as h:mm (for example: **8:10**, **23:59**).
- **8** Next to **Weekdays**, select the days of the week on which you want this rule to be applied.
- **9** Click <mark>v</mark> .

#### **Disabling an access control rule for a device**

By removing the access control rule, the device will regain permanent access to the Internet. Proceed as follows:

- **1** Browse to the TG588v v2 web interface. For more information, see *"4.1.1 Accessing the TG588v v2 web interface from your local network" on page 29*.
- **2** Click **Devices**. The **Devices** page appears.
- **3** Set the **ToD** switch for the device to OPFF.
- **4** The device now has permanent access to the Internet.

# <span id="page-52-1"></span><span id="page-52-0"></span>**5.2 DMZ**

#### **Introduction**

The TG588v v2 allows you to configure one local device as a De-Militarized Zone (DMZ) host. This means that:

- None of the TG588v v2 firewall rules will be applied to this device.
- All traffic originating from the Internet will be forwarded to this devices unless there is a specific port forwarding rule defined or automatically created for a specific type of traffic.

#### **Use a static address for the DMZ host**

Make sure that your DMZ host uses a static IP address (you choose a fixed IP address) instead of a dynamic IP address (the DHCP server assigns an IP address). If you use a dynamic IP address, the device might get a new IP address after some time and the port forwarding rule will no longer be applied to the device and another device may unexpectedly be acting as the DMZ host. 5.2 DMZ<br>
Introduction and designed to the deletration Contribute and Control (2 or CMC) was This means that<br>
The Water Microsofte procedure is the [co](#page-32-1)llected and control to the design of the stress of the stress of the<br>
A

#### **How to configure a device as DMZ host**

- **1** Browse to the TG588v v2 web interface. For more information, see *"4.1.1 Accessing the TG588v v2 web interface from your local network" on page 29*.
- **2** Click **WAN Services**. The **WAN services** page appears.
- **3** In the upper-right corner, click **show advanced**. The **DMZ** section appears.
- **4** Switch **Enabled** to  $\circledcirc$ .
- **5** In the **Destination** box, type the IP address of the device that you want to use as the DMZ host.
- **6** Optionally, you can make exceptions on the DMZ by creating port mappings to direct specific traffic to other devices. To do this, click **Add new port mapping** under **Port forwarding table**.
- **7** Click **Save**. DMZ is now active.

# <span id="page-53-0"></span>**6 Support**

#### **Introduction**

This chapter suggests solutions for issues that you may encounter while installing, configuring or using your TG588v v2. If the suggestions do not resolve the problem, contact your service provider.

#### **Topics**

This chapter describes the following topics:

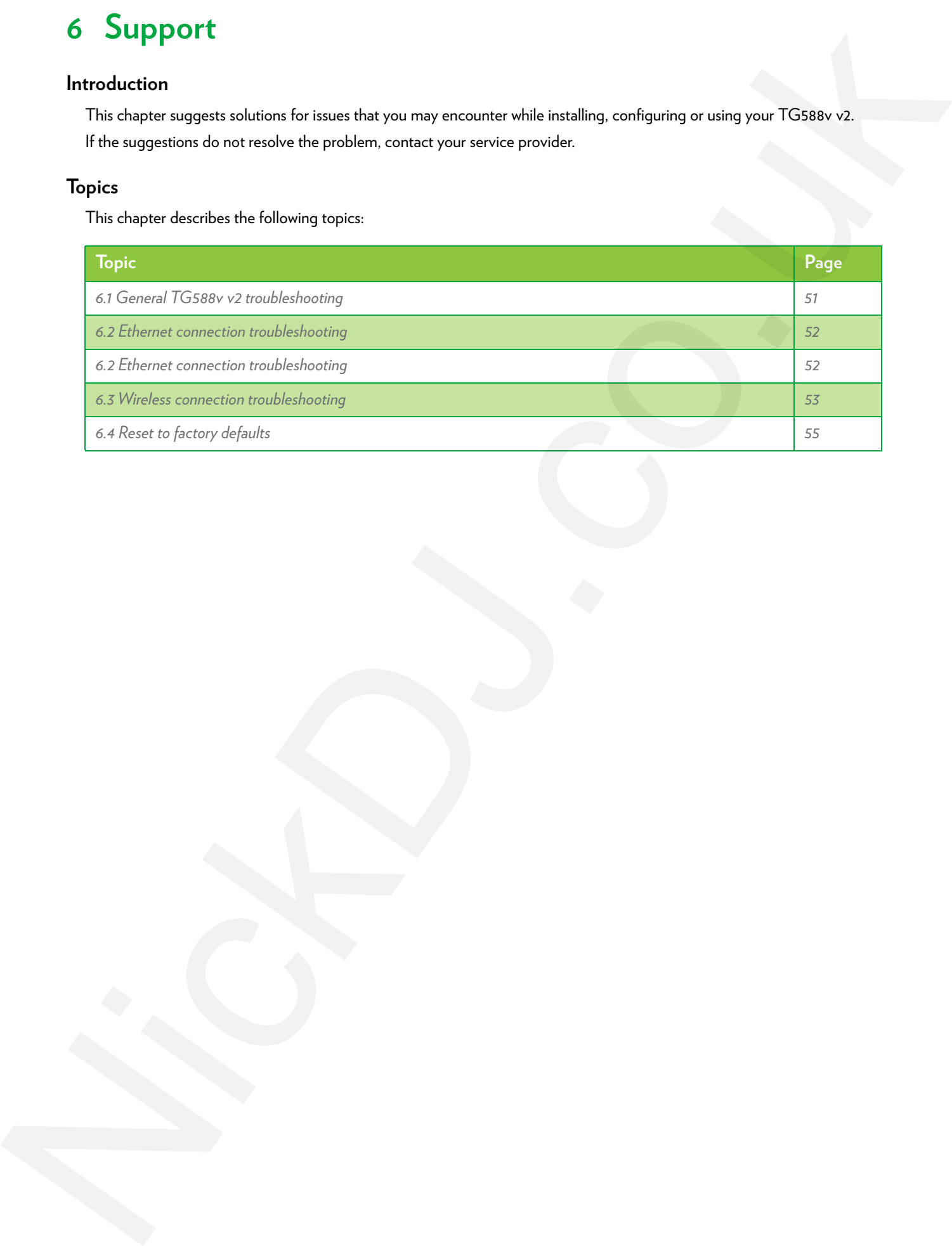

#### 6 Support

# <span id="page-54-0"></span>**6.1 General TG588v v2 troubleshooting**

#### **None of the LEDs light up (TG588v v2 does not work)**

Make sure that:

- The TG588v v2 is plugged into a power socket outlet.
- You are using the correct power supply for your TG588v v2 device.

The power requirements for your TG588v v2 are clearly indicated on the identification label of the TG588v v2. Only use the power supply unit that is supplied with your TG588v v2.

• The TG588v v2 is turned on via the push button or rocker switch on the back panel.

#### **The Broadband LED does not light up or is blinking**

Make sure that:

- The DSL cable is correctly connected. For more information, see *"2.2 Connecting your TG588v v2 to your service provider's network" on page 13*.
- The DSL service is enabled on your telephone line. For more information, contact your Internet Service Provider.
- Check the **Broadband** settings on the web interface. Proceed as follows:
	- **a** Browse to the *TG588v v2 web interface*. For more information, see *"4.1.1 Accessing the TG588v v2 web interface from your local network" on page 29*.
	- **b** In the **Broadband** card header, make sure that the switch is in the **ONC** position.

#### **TG588v v2 unreachable**

If you cannot access your TG588v v2 via your web browser, you might consider a hardware reset as described in *"6.4 Reset to factory defaults" on page 55*. 6.1 General TG588V v2 troubleshooting<br>
New different (ED) gifting (TG588V-2 does not work)<br>
2. Maximum like the film of the [c](#page-32-1)ontrol of the state of the state of the state of the state of the state of the state of the stat

# <span id="page-55-0"></span>**6.2 Ethernet connection troubleshooting** Ethermet connection troubleshooting<br>
NickDokumarkightup<br>
NickDokumarkightup<br>
NickDokumarkightup<br>
NickDokumarkightup<br>
NickDokumarkightup<br>
NickDokumarkightup<br>
NickDokumarkightup<br>
NickDokumarkightup<br>
NickDokumarkightup<br>
NickD

#### **Ethernet LED does not light up**

Make sure that:

- The Ethernet cable is correctly connected to the Ethernet port on your TG588v v2 and your computer.
- You are using the correct cable type for your Ethernet equipment, which is at least UTP CAT5 with RJ-45 connectors.

DMS3-CTC-25-42 v1.0

# <span id="page-56-0"></span>**6.3 Wireless connection troubleshooting**

#### <span id="page-56-1"></span>**Cannot connect via WPS**

If you have trouble connecting your wireless client via WPS, try one of the following:

- The WPS session only lasts 2 minutes, make sure to press the WPS button on both devices within this time slot.
- Wait until the WPS LEDs of the TG588v v2 and other devices are off and then try again.
- Move the devices closer to each other.
- Make sure that the wireless inteface and WPS are enabled on the TG588v v2. Proceed as follows:
	- **a** Browse to the *TG588v v2 web interface*. For more information, see *"4.1.1 Accessing the TG588v v2 web interface from your local network" on page 29*.
	- **b** Click **Wireless**. The **Wireless** page appears.
	- **c** In the **Wireless** card header, make sure that the switch is  $\circ$
	- **d** In the upper-right corner, click **show advanced**.
	- **e** Under **Access Point**, make sure that:
		- **Broadcast SSID** is switched to  $\circ$
		- **WPS** is switched to  $\circledcirc$ .
		- **Security** mode is not **WEP**.
	- **f** If you made changes, click **Save**.

If the problem persists, configure your wireless client manually. For more information, see *"3.2 How to manually connect a wireless client" on page 22*.

#### <span id="page-56-2"></span>**Forgot your wireless key?**

If you have changed the wireless settings manually and you don't remember your settings, try one of the following:

**1** Use a computer that is already connected to your network.

If none of your computers is connected to the wireless network, connect one with an Ethernet cable. For more information, see *"2.4 Connecting your wired devices" on page 15*.

- **2** Browse to the web interface. For more information, see *"4.1.1 Accessing the TG588v v2 web interface from your local network" on page 29*.
- **3** Click **Wireless**. The **Wireless** page appears.
- **4** Under **Access Point**, you can find the network name (SSID) and wireless key (password).

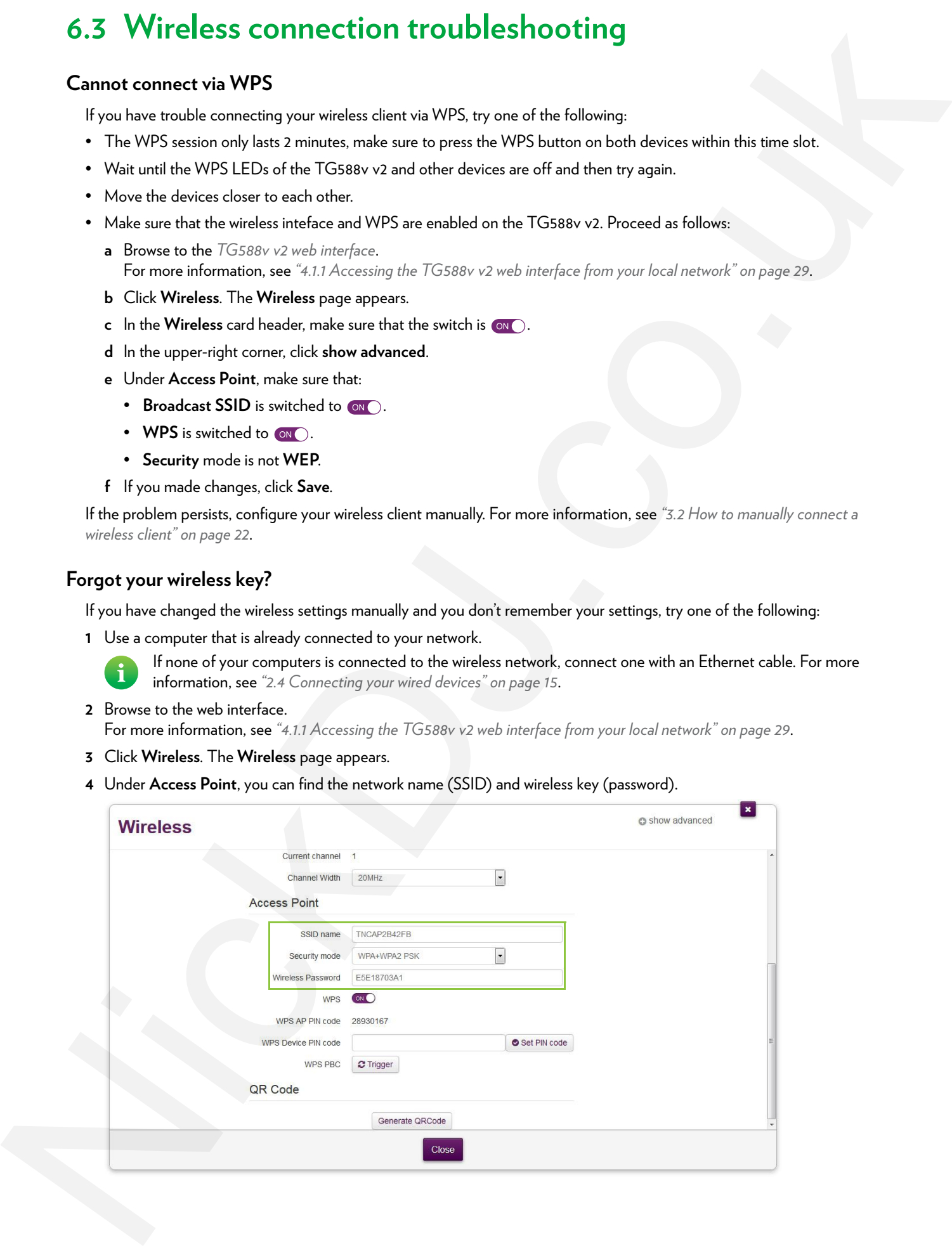

#### **The TG588v v2 does not appear in your wireless client's access point list**

- Make sure that the TG588v v2 wireless interface is enabled.
	- **a** Browse to the *TG588v v2 web interface*. For more information, see *"4.1.1 Accessing the TG588v v2 web interface from your local network" on page 29*.
	- **b** In the **Wireless** card header, make sure that the switch is  $\circ$
- If the signal is low or not available, try to reposition the TG588v v2 for optimal performance.
- *Change the wireless channel*.

#### **The TG588v v2 access point no longer available**

If you were able to connect in the past, but can't connect anymore:

- Make sure that the wireless client adapter is enabled (message like "radio on").
- Make sure that the wireless client is still using the correct wireless settings (network name (SSID), security settings).

#### **Poor Wireless Connectivity or Range**

Try the following:

- Check the signal strength, indicated by the wireless client manager. If the signal is low, try to reposition the TG588v v2 for optimal performance. The TGSBN v2 de[c](#page-27-2)ease the species three states of decision and decision account point line.<br>
A discussion of NGBR or anti-action and the state in state of the system of the state of the state of the state of the state of t
	- *Change the wireless channel*.
	- Use WPA(2)-PSK as encryption. For more information, see *"3.4 Securing your wireless connection" on page 24*.

#### <span id="page-57-0"></span>**Change the wireless channel**

Proceed as follows:

- **1** Browse to the *TG588v v2 web interface*. For more information, see *"4.1.1 Accessing the TG588v v2 web interface from your local network" on page 29*.
- **2** Click **Wireless**. The **Wireless** page appears.
- **3** In the **Channel** list under **Interface**, click a channel other than displayed in **Current channel**.
- **4** Click **Save**.

# <span id="page-58-1"></span><span id="page-58-0"></span>**6.4 Reset to factory defaults**

#### **Resetting your TG588v v2**

If at some point you can no longer connect to the TG588v v2 or you want to make a fresh install, it may be useful to perform a reset to factory defaults.

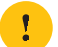

A reset to factory default settings deletes all configuration changes you made. Therefore, after the reset a reconfiguration of your TG588v v2 will be needed.

Also your wireless clients will have to be re-associated, as described in *"3 Wireless networking" on page 19*.

#### **Methods**

You can choose between:

- *Resetting the TG588v v2 via the web interface*
- *Reset the TG588v v2 via the Reset button*

#### <span id="page-58-2"></span>**Resetting the TG588v v2 via the web interface**

Proceed as follows:

- **1** Browse to the *TG588v v2 web interface*. For more information, see *"4.1.1 Accessing the TG588v v2 web interface from your local network" on page 29*.
- **2** Click **Gateway**. The **Gateway** page appears.
- **3** Click **Reset**.
- **4** The TG588v v2 restores the factory default configuration and restarts.

#### <span id="page-58-3"></span>**Reset the TG588v v2 via the Reset button**

Proceed as follows:

- **1** Make sure the TG588v v2 is turned on.
- **2** Push the **Reset** button for at least 7 seconds and then release it.

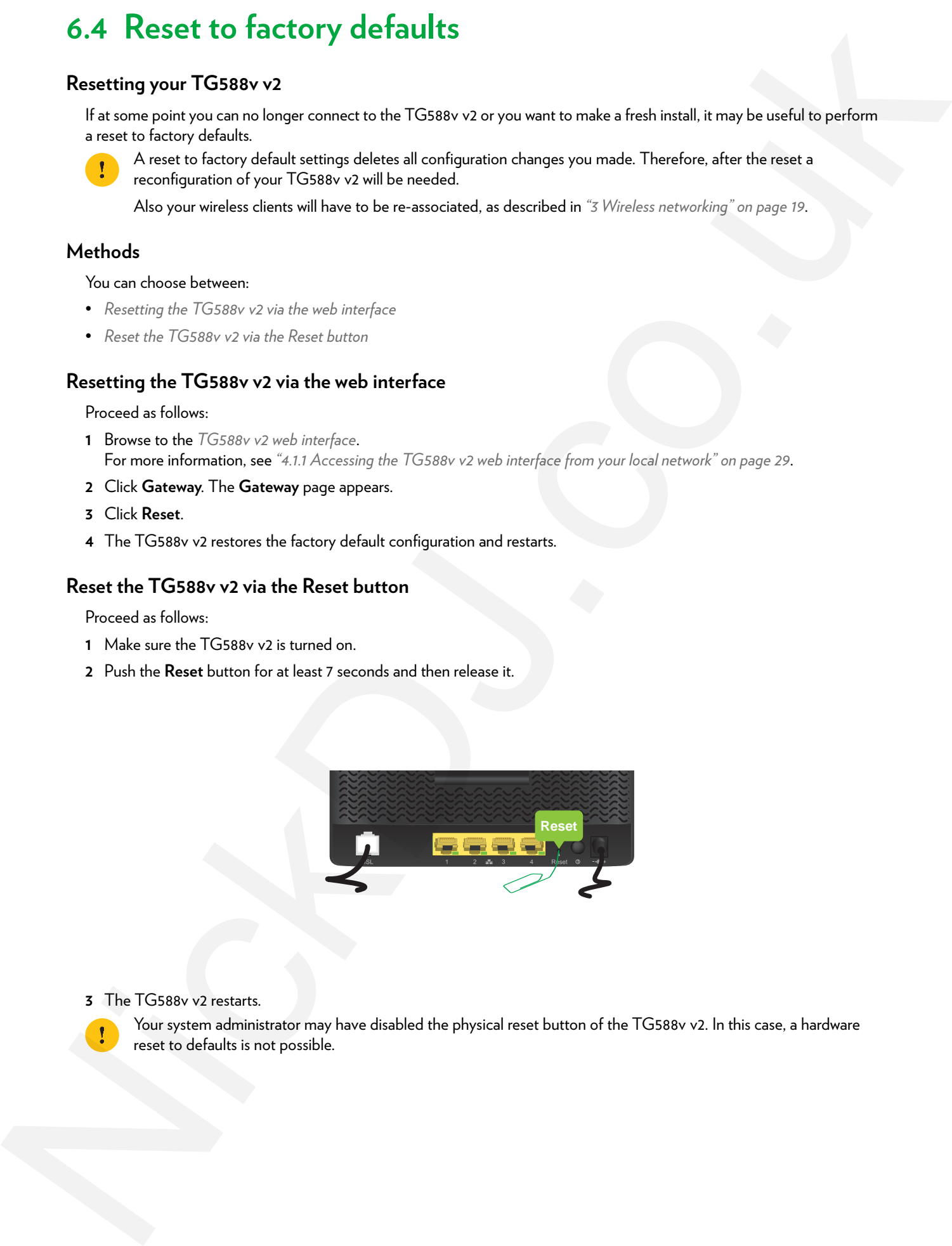

**3** The TG588v v2 restarts.

Your system administrator may have disabled the physical reset button of the TG588v v2. In this case, a hardware reset to defaults is not possible.

#### **TECHNICOLOR**

1-5 rue Jeanne d'Arc 92130 Issy les Moulineaux France

Copyright © 2016 Technicolor. All rights reserved. DMS3-CTC-25-42 v1.0. All tradenames referenced are service marks, trademarks, or registered trademarks of their respective companies. Specifications subject to change without notice. W.technicolor.com